### KAPITEL 4

# **Erstellen einer DHCP-Infrastruktur**

DHCP (Dynamic Host Configuration Protocol) ermöglicht Ihnen, IP-Adressen, Subnetzmasken und andere Konfigurationsinformationen an Clientcomputer im lokalen Netzwerk zuzuweisen. Wenn ein DHCP-Server verfügbar ist, rufen Computer, die so konfiguriert sind, dass sie ihre IP-Adresse automatisch abrufen, ihre IP-Konfiguration von diesem DHCP-Server ab, sobald sie starten.

Dieses Kapitel stellt die Konzepte von DHCP vor und beschreibt, mit welchen Schritten Sie einen DHCP-Server in Ihrem Netzwerk bereitstellen und konfigurieren.

#### **In diesem Kapitel abgedeckte Prüfungsziele:**

■ Konfigurieren von DHCP (Dynamic Host Configuration Protocol)

#### **Lektionen in diesem Kapitel:**

■ Lektion 1: Installieren eines DHCP-Servers . . . . . . . . . . . . . . . . . . . . . . . . . . . . . . 282 ■ Lektion 2: Konfigurieren eines DHCP-Servers . . . . . . . . . . . . . . . . . . . . . . . . . . . 300

## **Bevor Sie beginnen**

Damit Sie die Lektionen in diesem Kapitel durcharbeiten können, brauchen Sie:

- Zwei vernetzte Computer, die unter Windows Server 2008 R2 laufen.
- Der erste Computer muss ein Domänencontroller namens *Dcsrv1* in einer Domäne namens *nwtraders.msft* sein. *Dcsrv1* muss die statische Adresse 192.168.0.1/24 haben, wobei als DNS-Server dieselbe Adresse eingetragen ist. *Dcsrv1* enthält die Serverrollen *Active Directory-Domänendienste* und *DNS-Server*.
- Der zweite Computer muss den Namen *Boston.nwtraders.msft* haben, und ihm muss die Adresse 192.168.0.2/24 zugewiesen sein. Als DNS-Server muss 192.168.0.1 eingetragen sein. *Boston* muss außerdem Mitglied der Active Directory-Domäne *nwtraders.msft* sein.

## **Lektion 1: Installieren eines DHCP-Servers**

Jeder Computer braucht eine Adresse, damit er in einem IP-Netzwerk kommunizieren kann. Diese Adresse kann entweder von Hand oder automatisch zugewiesen werden. Bei IPv4 erhält der größte Teil der Geräte in einem Netzwerk die Konfiguration automatisch von einem DHCP-Server. DHCP-Server können auch IPv6-Adressen zuweisen, aber das ist nicht üblich, weil IPv6-Hosts standardmäßig ihre eigenen Adressen konfigurieren.

Der Vorgang zum Installieren und Konfigurieren eines DHCP-Servers ist im Grunde einfach, aber Sie müssen die DHCP-Konzepte verstehen, damit Sie DHCP in Ihrem Netzwerk implementieren und verwalten können. Diese Lektion beschreibt nicht nur die Schritte der Erstkonfiguration, die Sie durchführen müssen, um einen DHCP-Server bereitzustellen, sondern erklärt auch die grundlegenden DHCP-Konzepte.

**Am Ende dieser Lektion werden Sie in der Lage sein, die folgenden Aufgaben auszuführen:** 

- Bereitstellen eines DHCP-Servers
- Konfigurieren eines DHCP-Bereichs
- Konfigurieren von DHCP-Bereichsoptionen

**Veranschlagte Zeit für diese Lektion: 45 Minuten** 

### **Grundlagen der DHCP-Adresszuweisung**

Ein DHCP-Server hat die Aufgabe, Computern IP-Adressen zuzuweisen. Genauer gesagt: Wenn ein Computer, bei dem keine IPv4-Adresse konfiguriert wurde, automatisch eine Adresse abruft, sendet dieser Computer beim Start DHCP-Discover-Pakete als Broadcasts in das Netzwerk. Diese DHCP-Discover-Nachrichten werden dann durch alle benachbarten Kabel, Hubs und Switches geleitet. Wenn ein DHCP-Server innerhalb des Broadcastbereichs des Computers liegt, empfängt dieser Server die Nachricht und antwortet, indem er dem Clientcomputer eine IPv4-Adresskonfiguration zuweist. Diese Konfiguration umfasst mindestens eine IPv4-Adresse und eine Subnetzmaske, aber normalerweise noch andere Einstellungen (beispielsweise ein Standardgateway und DNS-Server).

Die tatsächliche Aushandlung zwischen einem DHCP-Client und einem DHCP-Server läuft in vier Stufen ab, wie in Abbildung 4.1 gezeigt. Die folgende Liste beschreibt diesen Vorgang, die Nummern entsprechen den Beschriftungen in der Abbildung.

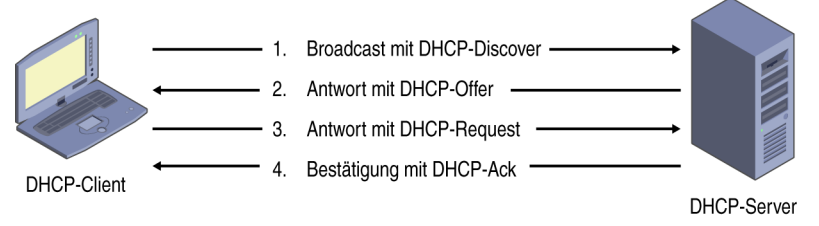

**Abbildung 4.1** Der Vorgang der DHCP-Adresszuweisung

1. Broadcast mit DHCP-Discover

In diesem ersten Schritt sendet der Client eine DHCP-Discover-Nachricht als Broadcast in das lokale Netzwerk, die sich an irgendeinen verfügbaren DHCP-Server richtet. Dieser Broadcast reicht nur bis zum nächsten Router (sofern der Router nicht so konfiguriert ist, dass er ihn weiterleitet.)

2. Antwort mit DHCP-Offer

Falls ein DHCP-Server an das lokale Netzwerk angeschlossen ist und den DHCP-Client mit einer IP-Adresszuweisung versorgen kann, sendet er eine DHCP-Offer-Nachricht als Broadcast an den DHCP-Client. Die DHCP-Offer-Nachricht enthält eine Liste der DHCP-Konfigurationsparameter und eine verfügbare IP-Adresse aus dem DHCP-Bereich. Hat der DHCP-Server eine IP-Adressreservierung, die der MAC-Adresse des DHCP-Clients entspricht, bietet er dem DHCP-Client die reservierte IP-Adresse an.

3. Antwort mit DHCP-Request

Im dritten Schritt der DHCP-Aushandlung antwortet der DHCP-Client auf die DHCP-Offer-Nachricht und fordert die IP-Adresse an, die in dieser DHCP-Offer-Nachricht angeboten wurde. Stattdessen kann der DHCP-Client auch die IP-Adresse anfordern, die ihm vorher zugewiesen war.

4. Bestätigung mit DHCP-Ack

Sofern die IP-Adresse, die der DHCP-Client angefordert hat, noch verfügbar ist, antwortet der DHCP-Server mit einer DHCP-Ack-Bestätigungsnachricht. Der Client kann die IP-Adresse jetzt benutzen.

Abbildung 4.2 zeigt die Aufzeichnung dieses vierstufigen DHCP-Austauschs im Network Monitor. Im ersten Frame sendet der Client ohne IP-Adresse (0.0.0.0) eine Discover-Nachricht an die Broadcastadresse 255.255.255.255. Der zweite Frame zeigt, wie der DHCP-Server unter der Adresse 192.168.100.1 mit seinem eigenen Broadcast antwortet, in diesem Fall einer Offer-Nachricht. Diese Offer-Nachricht ist im Network Monitor ausgewählt, und die Detailansicht des Frames zeigt, dass in der Offer-Nachricht die Adresse 192.168.100.20 angeboten wird. Im dritten Frame antwortet der Client, immer noch ohne Adresse, mit einer Request-Nachricht auf das Angebot. Der Inhalt der Nachricht ist hier zwar nicht zu sehen, aber der Client fordert darin die angebotene Adresse an: 192.168.100.20. Der vierte Frame zeigt das abschließende Ack-Broadcast vom DHCP-Server unter der Adresse 192.168.100.1. Ab diesem Punkt kann der Server direkt mit dem Client kommunizieren, indem er Pakete an 192.168.100.20 sendet.

#### **Adressleases**

Jeder DHCP-Server verwaltet eine Datenbank der Adressen, die er an Clients vergeben kann. Wenn ein DHCP-Server einem Computer eine Adresse zuweist, vergibt er die Adresse in Form einer sogenannten Lease, die in der Standardeinstellung 6 Tage oder 8 Stunden dauert (abhängig davon, auf welche Weise der Server konfiguriert wurde). Der DHCP-Server zeichnet auf, welche Adressen er vergeben hat, sodass eine Adresse niemals an zwei unterschiedliche Clients zugewiesen wird.

| <b>Frame Summary</b>                                                                  |               |                      |                             |  |                                                                                   |  |
|---------------------------------------------------------------------------------------|---------------|----------------------|-----------------------------|--|-----------------------------------------------------------------------------------|--|
| <b>国 Find 、 ↓ 个</b>                                                                   |               |                      |                             |  | $\frac{ab}{c}$ Color Rules $\frac{A}{c}$ Aliases $\star$ $\equiv$ Columns $\star$ |  |
| Frame Number   Source                                                                 |               | <b>Destination</b>   | Protocol Name   Description |  |                                                                                   |  |
| 6                                                                                     | 0.0.0.0       | 255.255.255.255 DHCP |                             |  | DHCP:Request, MsqType = DISCOVER, TransactionII                                   |  |
| 17                                                                                    | 192.168.100.1 | 255.255.255.255 DHCP |                             |  | $DHCP: Reniv. MsaTwo = OFFR$ . Transact on $ID = 0xI$                             |  |
| 8                                                                                     | 0.0.0.0       | 255.255.255.255 DHCP |                             |  | DHCP:Request, MsqType = REQUEST, TransactionID                                    |  |
| 10                                                                                    | 192.168.100.1 | 255.255.255.255 DHCP |                             |  | $D HCP$ :Reply, MsqType = $ACK$ , Transaction <sup>ID</sup> = $0x05$ /            |  |
|                                                                                       |               |                      |                             |  |                                                                                   |  |
| <b>Frame Details</b>                                                                  |               |                      |                             |  |                                                                                   |  |
| Frame: Number = 7, Captured Frame Length = $345$ MediaType = ETHERNET                 |               |                      |                             |  |                                                                                   |  |
| E-Ethernet: Etype = Internet IP (IPv4), DestinationAddress: [FF-FF-FF-FF-FF           |               |                      |                             |  |                                                                                   |  |
| $\frac{1}{2}$ Ipv4: Src = 192.168.100.1, Dest = 255.255.255.255, Next Protocol = UDP, |               |                      |                             |  |                                                                                   |  |
| $\oplus$ Udp: SrcPort = BOOTP server (67) DstPort = BOOTP client (68), Length = 3     |               |                      |                             |  |                                                                                   |  |
| Dhcp: Reply, MsgType = OFFER, TransactionID = 0x05A17BAF                              |               |                      |                             |  |                                                                                   |  |
|                                                                                       |               |                      |                             |  |                                                                                   |  |
| $\neg$ OpCode: Reply, 2(0x02)                                                         |               |                      |                             |  |                                                                                   |  |
| -Hardwaretype: Ethernet                                                               |               |                      |                             |  |                                                                                   |  |
| HardwareAddressLength 6 (0x6)                                                         |               |                      |                             |  |                                                                                   |  |
| $-$ HopCount: 0 $(0x0)$                                                               |               |                      |                             |  |                                                                                   |  |
| TransactionID: 94469 39 (0x5A17BAF)                                                   |               |                      |                             |  |                                                                                   |  |
| $-$ Seconds: $0$ (0x0)                                                                |               |                      |                             |  |                                                                                   |  |
| $\overline{m}$ Flags: 0 (0x0)                                                         |               |                      |                             |  |                                                                                   |  |
| ClientIP: 0.0.0.0                                                                     |               |                      |                             |  |                                                                                   |  |
| YourIP: 192.168.100.20                                                                |               |                      |                             |  |                                                                                   |  |
| ServerIP: 192.168.100.1                                                               |               |                      |                             |  |                                                                                   |  |
|                                                                                       |               |                      |                             |  |                                                                                   |  |

**Abbildung 4.2** Der Ablauf einer DHCP-Adresszuweisung im Network Monitor

Um zu verhindern, dass eine IP-Adresse unendlich lang an einen Client zugewiesen bleibt, der gar nicht mehr an das Netzwerk angeschlossen ist, fordern DHCP-Server die Adressen am Ende der DHCP-Leasedauer zurück. Wenn eine DHCP-Lease halb abgelaufen ist, sendet der DHCP-Client eine Anforderung zur Erneuerung der Lease an den DHCP-Server. Ist der DHCP-Server online, genehmigt er normalerweise die Anforderung und die Leasedauer wird wieder neu gestartet. Falls der DHCP-Server nicht verfügbar ist, versucht der DHCP-Client, die DHCP-Lease wieder zu erneuern, wenn die Hälfte der verbleibenden Leasedauer verstrichen ist. Wenn der DHCP-Server auch nicht verfügbar ist, nachdem 87,5 Prozent der Leasedauer verstrichen sind, versucht der DHCP-Client, einen neuen DHCP-Server zu finden und möglicherweise eine andere IP-Adresse zu erhalten.

Falls der DHCP-Client normal heruntergefahren wird oder ein Administrator den Befehl ipconfig /release ausführt, sendet der Client eine DHCP-Release-Nachricht an den DHCP-Server, der ihm seine IP-Adresse zugewiesen hat. Der DHCP-Server markiert die IP-Adresse daraufhin als verfügbar und kann sie einem anderen DHCP-Client zuweisen. Wenn der DHCP-Client plötzlich die Verbindung zum Netzwerk trennt und nicht die Möglichkeit hat, eine DHCP-Release-Nachricht zu senden, weist der DHCP-Server die IP-Adresse erst dann einem anderen Client zu, wenn die DHCP-Lease abgelaufen ist. Aus diesem Grund ist es wichtig, in Netzwerken, wo Clients häufig Verbindungen herstellen und wieder trennen (zum Beispiel in Drahtlosnetzwerken), eine kurze DHCP-Leasedauer zu verwenden (beispielsweise 6 Stunden statt 6 Tage).

#### **DHCP-Bereiche**

Bevor Ihr DHCP-Server IP-Adresseleases an Clients vergeben kann, muss auf dem DHCP-Server ein Bereich von IP-Adressen definiert werden. Dieser Bereich (scope) definiert ein einzelnes Hardwaresubnetz in Ihrem Netzwerk, für das DHCP-Dienste angeboten werden. Wenn Sie beispielsweise zwei Subnetze mit den Adressbereichen 10.0.1.0/24

und 192.168.10.0/24 definiert haben, sollte Ihr DHCP-Server direkt mit jedem Subnetz verbunden sein (sofern kein DHCP-Relay-Agent eingesetzt wird), und der DHCP-Server muss einen Bereich für jedes dieser Subnetze und die zugehörigen Adressbereiche definieren. Bereiche sind auch der wichtigste Mechanismus, über den der Server die Verteilung und Zuweisung von IP-Adressen und Optionen an Clients im Netzwerk verwaltet.

#### **DHCP-Optionen**

DHCP-Optionen stellen Clients zusammen mit der Adresslease zusätzliche Konfigurationsparameter zur Verfügung, etwa DNS- oder WINS-Serveradressen. Wenn zum Beispiel die TCP/IP-Eigenschaften eines Clientcomputers so konfiguriert sind, dass er eine DNS-Serveradresse automatisch abruft, erhält dieser Computer die DNS-Serveradresse (oder eine Liste mit Adressen) über DHCP-Optionen, die auf dem DHCP-Server konfiguriert sind.

Es stehen über 60 DHCP-Standardoptionen zur Verfügung. Für eine IPv4-Konfiguration sind die folgenden am wichtigsten:

- **003 Router** Eine Liste mit den IPv4-Adressen der bevorzugten Router im selben Subnetz wie DHCP-Clients. Der Client kann bei Bedarf mit diesen Routern Kontakt aufnehmen, um IPv4-Pakete weiterzuleiten, die an Remotehosts gerichtet sind.
- **006 DNS-Server** Die IP-Adressen von DNS-Namenservern, die DHCP-Clients abfragen können, um Namen von Domänenhosts aufzulösen.
- **015 DNS-Domänenname** Diese Option gibt den Domänennamen an, den DHCP-Clients verwenden sollen, wenn sie im Rahmen einer DNS-Domänennamensauflösung nichtqualifizierte Namen auflösen wollen. Sie erlaubt es Clients auch, dynamische DNS-Updates durchzuführen.
- 044 WINS/NBNS-Server Die IPv4-Adressen der primären und sekundären WINS-Server, die der DHCP-Client benutzen soll.
- 046 WINS/NBT-Knotentyp Die bevorzugte NetBIOS-Namensauflösungsmethode, die der DHCP-Client verwenden soll, zum Beispiel B-Knoten (0x1) für reine Broadcasts oder H-Knoten (0x8) für eine Kombination aus Punkt-zu-Punkt- und Broadcastmethoden.
- **051 Lease** Diese Option weist eine spezielle Leasedauer zu, sie wird nur für Remotezugriffsclients verwendet. Diese Option hängt mit den Benutzerklasseninformationen zusammen, die dieser Clienttyp bekannt gibt.

DHCP-Optionen werden normalerweise einem gesamten Bereich zugewiesen. Sie können aber auch auf Serverebene eingestellt werden und gelten dann für alle Leases in allen Bereichen, die für eine DHCP-Serverinstallation definiert sind. Schließlich können Sie auch noch auf Reservierungsebene einzelnen Computern zugewiesen werden.

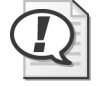

#### **Prüfungstipp**

Sie müssen diese sechs DHCP-Optionen für die Prüfung 70-642 kennen.

### **Hinzufügen der Serverrolle** *DHCP-Server*

Wenn Sie einen DHCP-Server auf einem Windows Server 2008- oder Windows Server 2008 R2-Computer installieren und konfigurieren wollen, müssen Sie erst einen Server in dem Hardwaresubnetz bereitstellen, für das Sie Adressierung zur Verfügung stellen. Weisen Sie diesem Server auf jeden Fall eine statische IP-Adresse zu, die zu dem Adressbereich kompatibel ist, den Sie für das lokale Subnetz planen. Wollen Sie beispielsweise den Computern Adressen aus dem Bereich 10.1.1.0/24 zuweisen, können Sie dem DHCP-Server die Adresse 10.1.1.2/24 geben.

Wenn Sie dem Server eine statische Adresse gegeben haben, starten Sie den *Assistenten "Rollen hinzufügen"* und fügen die Serverrolle *DHCP-Server* auf dem Computer hinzu. Sie starten den *Assistenten "Rollen hinzufügen"* im Fenster *Aufgaben der Erstkonfiguration* oder im Server-Manager.

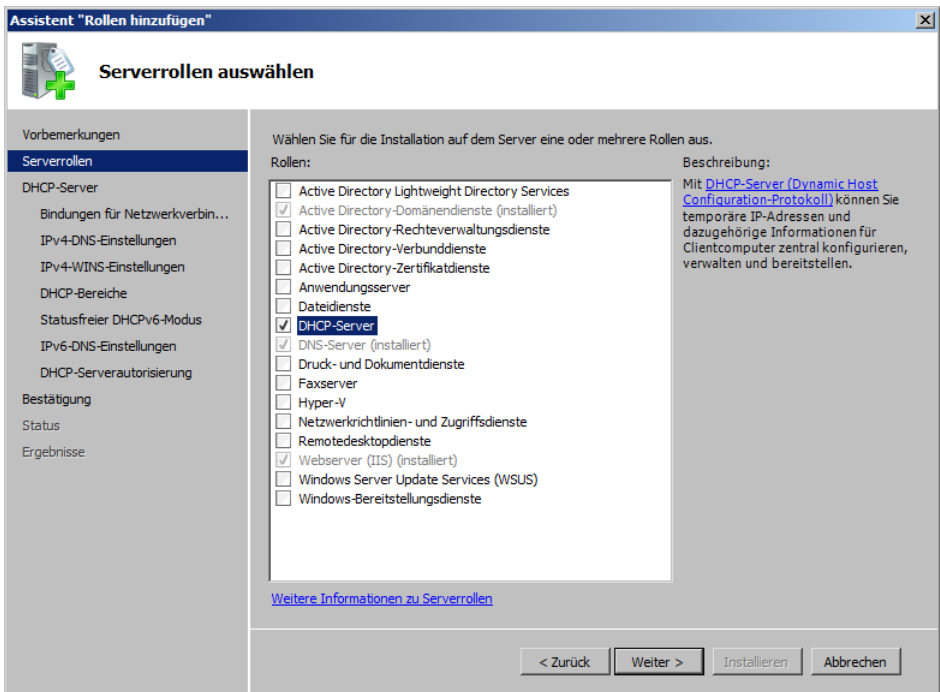

**Abbildung 4.3** Auswählen der Serverrolle *DHCP-Server*

Wenn Sie auf der Seite *Serverrollen auswählen* des *Assistenten "Rollen hinzufügen"* das Kontrollkästchen *DHCP-Server* aktivieren (Abbildung 4.3), zeigt der Assistent folgende Konfigurationsseiten an:

- *Bindungen für Netzwerkverbindung auswählen*
- *Angeben von IPv4-DNS-Servereinstellungen*
- *Angeben der IPv4-WINS-Servereinstellungen*
- *DHCP-Bereiche hinzufügen oder bearbeiten*
- *Konfigurieren des statusfreien DHCPv6-Modus*
- *IPv6 DNS-Servereinstellungen angeben*
- *DHCP-Server autorisieren*

Die folgenden Abschnitte beschreiben die Konfigurationsoptionen auf diesen sieben Assistentenseiten.

#### **Bindungen für Netzwerkverbindung auswählen**

Auf der Seite *Bindungen für Netzwerkverbindung auswählen* im *Assistenten "Rollen hinzufügen"* (Abbildung 4.4) geben Sie die Netzwerkkarten oder Adapter an, auf denen der DHCP-Server Clientanforderungen entgegennimmt. Wenn Ihr DHCP-Server mehrfach vernetzt ist, können Sie den DHCP-Dienst auf dieser Seite auf ein bestimmtes Netzwerk beschränken. Denken Sie auch daran, dass die IP-Adresse, die an den Adapter gebunden ist, statisch zugewiesen sein muss, und dass die Adressen, die Sie den Clients vom Server aus zuweisen, im selben logischen Subnetz liegen müssen wie diese statisch zugewiesene Adresse (sofern Sie keinen DHCP-Relay-Agenten einsetzen, um den Dienst für ein Remotesubnetz zur Verfügung zu stellen).

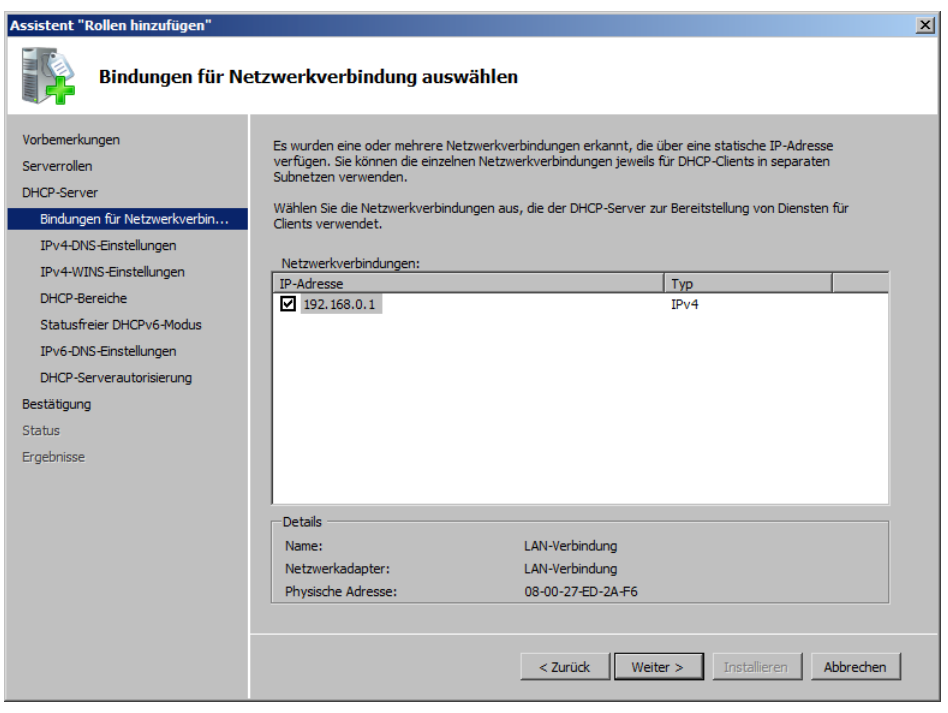

**Abbildung 4.4** Die Seite *Bindungen für Netzwerkverbindung auswählen*

#### **Angeben von IPv4-DNS-Servereinstellungen**

Auf der Seite *Angeben von IPv4-DNS-Servereinstellungen* im *Assistenten "Rollen hinzufügen"* (Abbildung 4.5) haben Sie die Möglichkeit, die Optionen 015 (DNS-Domänennamen) und 006 (DNS-Server) für alle Bereiche zu konfigurieren, die Sie auf dem DHCP-Server erstellen.

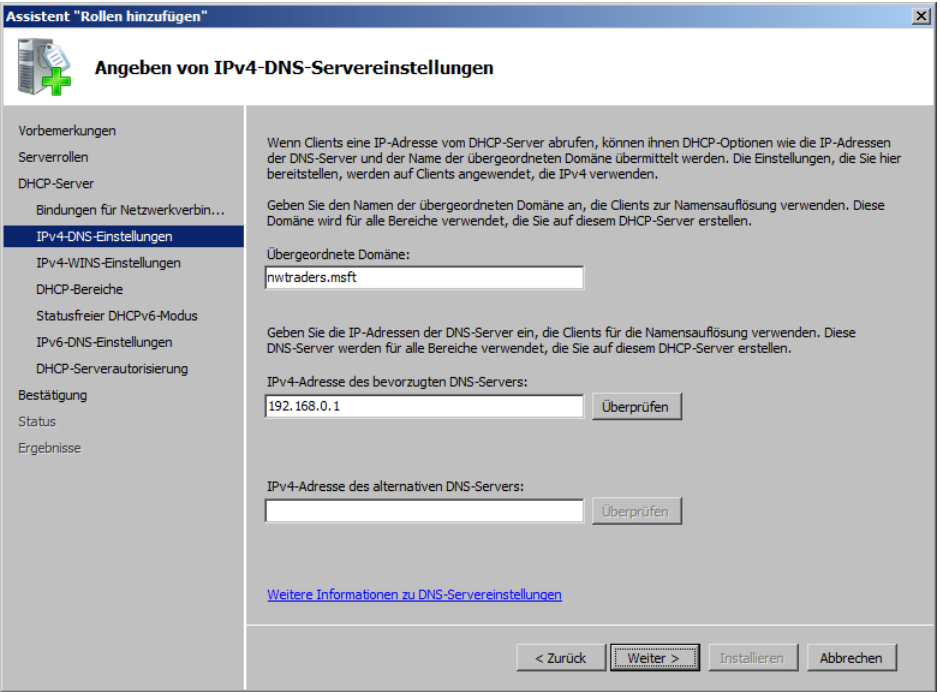

**Abbildung 4.5** Die Seite *Angeben von IPv4-DNS-Servereinstellungen*

Mit der Option 015 (DNS-Domänennamen) legen Sie ein DNS-Suffix für die Clientverbindungen fest, die eine Adresslease vom DHCP-Server erhalten. Dieses DNS-Suffix wird durch den Wert festgelegt, den Sie im Textfeld *Übergeordnete Domäne* auf der Seite *Angeben von IPv4-DNS-Servereinstellungen* eintragen.

Mit der Option 006 (DNS-Server) können Sie eine Liste von DNS-Serveradressen für die Clientverbindungen konfigurieren, die eine Adresslease vom DHCP-Server anfordern. Die Option selbst schränkt zwar die Anzahl der Adressen nicht ein, die Sie angeben können, aber auf der Seite *Angeben von IPv4-DNS-Servereinstellungen* können Sie nur zwei konfigurieren. Der Wert, den Sie im Feld *IPv4-Adresse des bevorzugten DNS-Servers* eintragen, entspricht der ersten Adresse in der DNS-Serverliste, und der Wert im Feld *IPv4-Adresse des alternativen DNS-Servers* ist die zweite DNS-Serveradresse in der Liste, die jedem DHCP-Client zugewiesen wird.

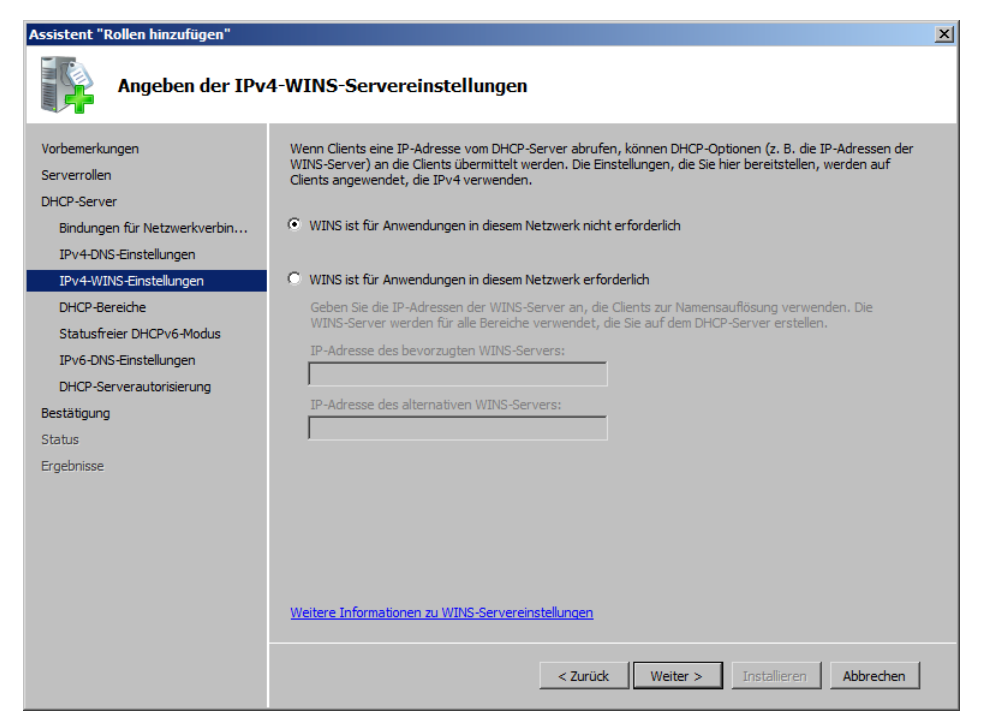

**Abbildung 4.6** Die Seite *Angeben der IPv4-WINS-Servereinstellungen*

#### **Angeben der IPv4-WINS-Servereinstellungen**

Auf der Seite *Angeben der IPv4-WINS-Servereinstellungen* (Abbildung 4.6) können Sie die Option 044 (WINS/NBNS-Server) konfigurieren. Über diese Option weisen Sie Clients eine Liste mit WINS-Servern zu. Sie können diese Option konfigurieren, indem Sie die Option *WINS ist für Anwendungen in diesem Netzwerk erforderlich* auswählen und dann die Adresse eines bevorzugten und (optional) alternativen WINS-Servers angeben.

#### **Hinzufügen von DHCP-Bereichen**

Auf der Seite *DHCP-Bereiche hinzufügen oder bearbeiten* (Abbildung 4.7) können Sie Bereiche auf dem DHCP-Server definieren oder ändern.

Wie bereits erklärt, ist ein Bereich eine administrative Gruppe von IP-Adressen für Computer in einem Subnetz, die den DHCP-Dienst nutzen. Jedes Subnetz kann nur einen einzigen DHCP-Bereich mit fortlaufenden IP-Adressen haben.

Sie definieren einen neuen Bereich, indem Sie auf die Schaltfläche *Hinzufügen* klicken. Daraufhin öffnet sich das Dialogfeld *Bereich hinzufügen* (Abbildung 4.8).

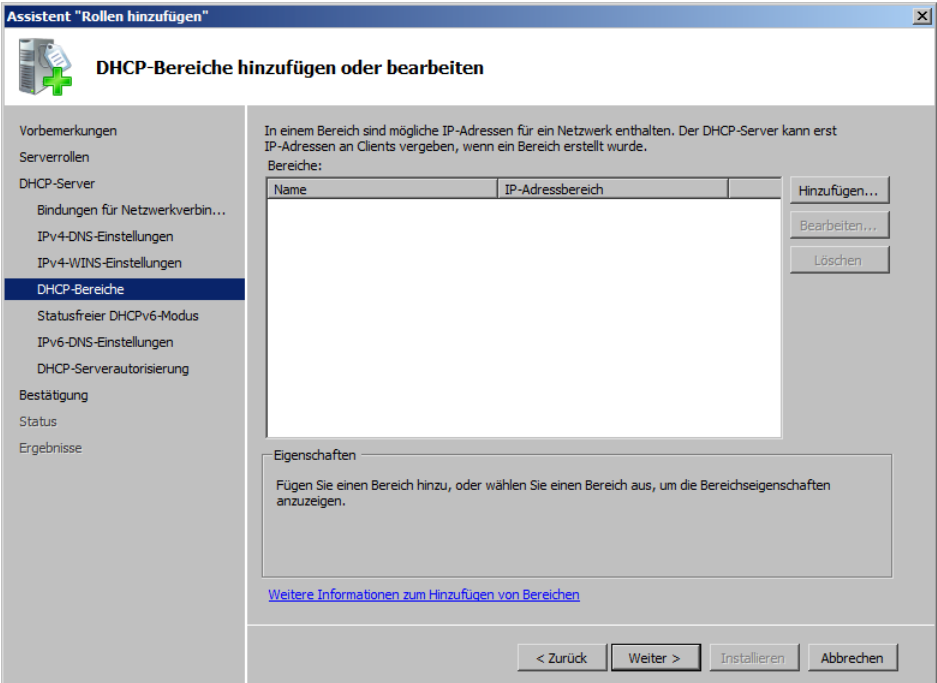

**Abbildung 4.7** Die Seite *DHCP-Bereiche hinzufügen oder bearbeiten*

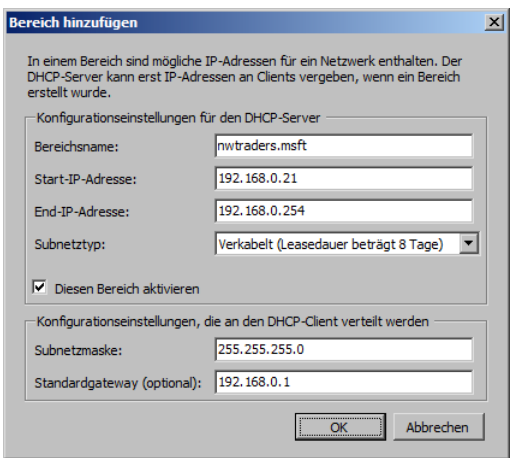

**Abbildung 4.8** Das Dialogfeld *Bereich hinzufügen*

Einen Bereich zu erstellen ist die wichtigste Aufgabe bei der Konfiguration eines DHCP-Servers. Die folgende Liste beschreibt, welche Features Sie in diesem Dialogfeld für einen Bereich konfigurieren können:

■ **Bereichsname** Dieser Wert hat keine Auswirkung auf DHCP-Clients. Es ist lediglich ein Name, unter dem der Bereich in der Konsole *DHCP* angezeigt wird.

■ **Start- und End-IP-Adresse** Wenn Sie den IP-Adressbereich eines Bereichs definieren, müssen Sie aufeinanderfolgende Adressen verwenden, die in dem Subnetz liegen, für das Sie den DHCP-Dienst bereitstellen. Sie müssen aber alle statisch zugewiesenen Adressen für vorhandene oder geplante Server in Ihrem Netzwerk aus diesem Bereich ausnehmen. Zum Beispiel müssen Sie in einem Subnetz statische IP-Adressen für lokale DHCP-Server, Router (Standardgateway) und alle DNS-Server, WINS-Server und Domänencontroller zuweisen.

Sie können diese Adressen ausnehmen, indem Sie den Bereich so gestalten, dass er keine der statischen Adressen abdeckt, die Servern zugewiesen sind. Beispielsweise können Sie im Subnetz 192.168.0.0/24 die Adressen 192.168.0.1 bis 192.168.0.20 für Ihre statisch adressierten Server verwenden, etwa Ihre DHCP-Server, DNS-Server, WINS-Server, Router und andere Server, deren Adressen sich nicht ändern sollten. Dann definieren Sie die Adressen 192.168.0.21 bis 192.168.0.254 für den DHCP-Bereich des Subnetzes.

- **Subnetzmaske** Die Subnetzmaske, die Sie hier eingeben, wird den DHCP-Clients zugewiesen, die eine Adresslease aus diesem Bereich erhalten. Stellen Sie sicher, dass dies dieselbe Subnetzmaske ist wie die, die für den DHCP-Server selbst konfiguriert ist.
- **Standardgateway (optional)** In diesem Feld können Sie praktisch die Option 003 (Router) konfigurieren, die den DHCP-Clients, die eine Adresslease aus diesem Bereich erhalten, eine Standardgatewayadresse zuweist.
- **Subnetztyp** Mit dieser Einstellung weisen Sie dem Bereich eine von zwei möglichen Leasedauern zu. In der Standardeinstellung ist für den Bereich das Subnetz *Verkabelt* ausgewählt, wo die Leasedauer 6 Tage beträgt. Die andere mögliche Einstellung ist *Drahtlos*, wo die Leasedauer 8 Stunden beträgt.
- **Diesen Bereich aktivieren** Ein Bereich vergibt nur dann Leases für Adressen, wenn er aktiviert ist. In der Standardeinstellung ist der neue Bereich aktiviert.

#### **Konfigurieren des statusfreien DHCPv6-Modus**

DHCPv6 bedeutet DHCP für IPv6, und der statusfreie Modus (stateless mode) ist der Standardadressierungsmodus für IPv6-Hosts. Dabei werden Adressen ohne die Hilfe eines DHCP-Servers konfiguriert, Optionen können aber weiterhin vom DHCP-Server abgerufen werden. Wenn ein IPv6-Host so konfiguriert ist, dass er seine Adresse automatisch abruft, verwendet der Host im statusfreien Modus keinen DHCP-Server, sondern konfiguriert für sich selbst eine Adresse, die zum lokalen Subnetz kompatibel ist. Dazu tauscht er Routeranfrage- und Routerankündigungsnachrichten mit einem benachbarten IPv6-Router aus.

Auf der Seite *Konfigurieren des statusfreien DHCPv6-Modus* (Abbildung 4.9) können Sie den statusfreien Modus auf dem DHCP-Server deaktivieren und es dem DHCP-Server ermöglichen, IPv6-Hosts zu antworten, bei denen eine statusbehaftete Adressierung aktiviert wurde. Wenn dann bei IPv6-Hosts die statusbehaftete Adressierung aktiviert wird, fordern sie über das Protokoll DHCPv6 eine Adresse und unter Umständen weitere IPv6-Konfigurationsoptionen (etwa DNS-Serveradressen) von einem DHCP-Server an.

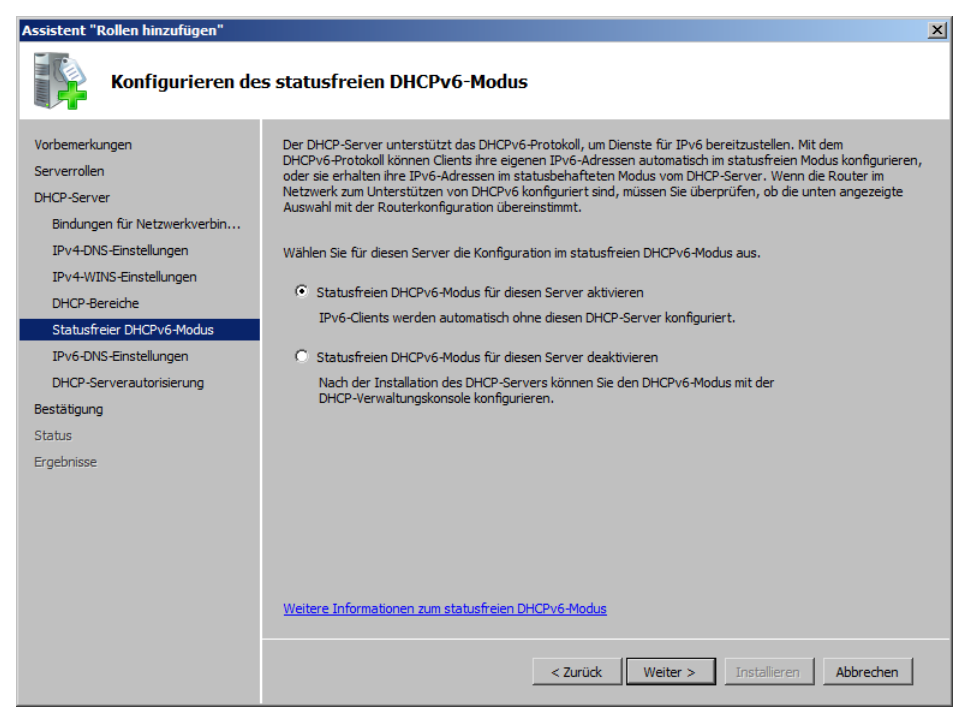

**Abbildung 4.9** Die Seite *Konfigurieren des statusfreien DHCPv6-Modus*

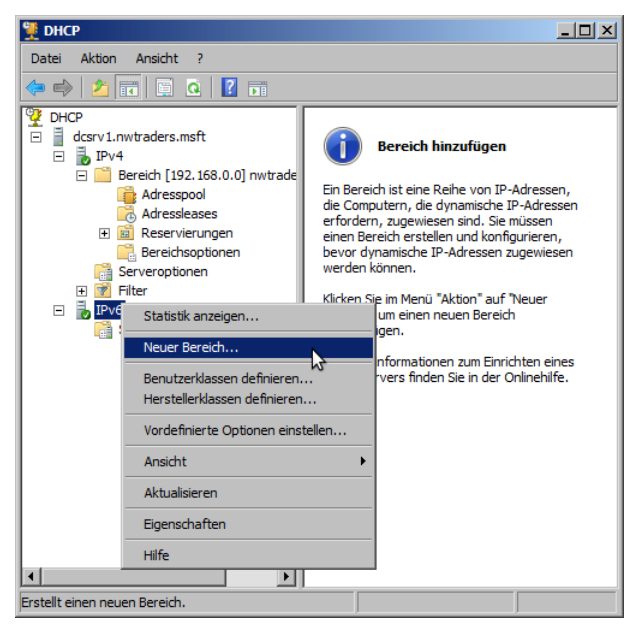

**Abbildung 4.10** Erstellen eines Bereichs für DHCPv6-Clients

Falls Sie die statusfreie Adressierung für den DHCP-Server auf der Seite *Konfigurieren des statusfreien DHCPv6-Modus* deaktivieren, müssen Sie später in der Konsole *DHCP* einen IPv6-Adressbereich erstellen. Klicken Sie dazu in der Konsolenstruktur von *DHCP* mit der rechten Maustaste auf den Knoten *IPv6* und wählen Sie den Befehl *Neuer Bereich* (Abbildung 4.10). Folgen Sie dann den Anweisungen im Bereichserstellungs-Assistenten.

#### **Konfigurieren von Clients für statusbehaftete oder statusfreie IPv6-Adressierung**

In der Standardeinstellung führen IPv6-Hosts automatisch eine statusfreie Adressenautokonfiguration durch, das bedeutet, dass sie sich nach Möglichkeit selbst Adressen von Routern zuweisen und andere Konfigurationsinformationen von einem DHCPv6-Server abrufen. Benachbarte Router, die Routerankündigungsnachrichten aussenden, können aber folgende Flags setzen, die Auswirkungen auf die Autokonfigurationseinstellungen für IPv6-Hosts haben:

- **Verwaltete Adressenkonfiguration (managed address configuration)** Wenn dieses Flag auf 1 gesetzt ist, weist es den Host an, eine Adresse nur von einem DHCPv6-Server abzurufen, und nicht automatisch von einem Router. Ist das Flag dagegen auf 0 gesetzt, weist es den Host an, seine eigene IPv6-Adresse automatisch mithilfe von Routerankündigungsnachrichten festzulegen und keinen DHCPv6-Server zu nutzen.
- **Andere statusbehaftete Konfiguration (other stateful configuration)** Wenn dieses Flag auf 1 gesetzt ist, weist es den Host an, andere Konfigurationsinformationen als die Adresse von einem DHCPv6-Server abzurufen, und nicht von benachbarten Routern. Ist das Flag auf 0 gesetzt, weist es den Host an, keine Konfigurationsinformationen von einem DHCPv6-Server abzurufen.

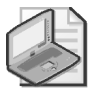

#### **Hinweis Aktivieren der statusbehafteten Adressierung direkt auf IPv6-Hosts**

Sie aktivieren die statusbehaftete Adressierung auf einem IPv6-Host, indem Sie den folgenden Befehl eingeben:

#### **netsh interface ipv6 set interface** *Schnittstellenname* **managedaddress=enabled**

Mit dem folgenden Befehl können Sie den IPv6-Host so konfigurieren, dass er DHCP-Optionen von einem DHCPv6-Server abruft:

**netsh interface ipv6 set interface** *Schnittstellenname* **otherstateful=enabled** 

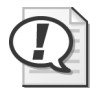

#### **Prüfungstipp**

Sie müssen für die Prüfung 70-642 die Konzepte der statusbehafteten und statusfreien Adressierung kennen und wissen, wie die Flags das Verhalten von IPv6-Host beeinflussen.

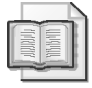

#### **Weitere Informationen DHCPv6-Adressierung**

Weitere Informationen über die DHCPv6-Adressierung finden Sie auf *http://technet. microsoft.com*, wenn Sie nach dem Stichwort »DHCPv6« suchen.

#### **Konfigurieren von IPv6-DNS-Servereinstellungen**

Nach der Seite *Konfigurieren des statusfreien DHCPv6-Modus* im *Assistenten "Rollen hinzufügen"* folgt die Seite *IPv6 DNS-Servereinstellungen angeben*. Diese Seite erscheint nur, wenn Sie die Standardeinstellung (statusfrei) für DHCPv6 konfiguriert haben.

Sie können auf dieser Seite eine DNS-Serveradresse für IPv6-Clients angeben, die für die Verwendung von DHCP-Optionen konfiguriert sind. Diese Seite ähnelt der Seite *Angeben von IPv4-DNS-Servereinstellungen*, Sie müssen hier aber die DNS-Server anhand ihrer IPv6-Adressen angeben.

#### **Autorisieren des DHCP-Servers**

Auf der nächsten Seite, *DHCP-Server autorisieren* (Abbildung 4.11), können Sie einen DHCP-Server für die Benutzung in einer Active Directory-Domäne autorisieren.

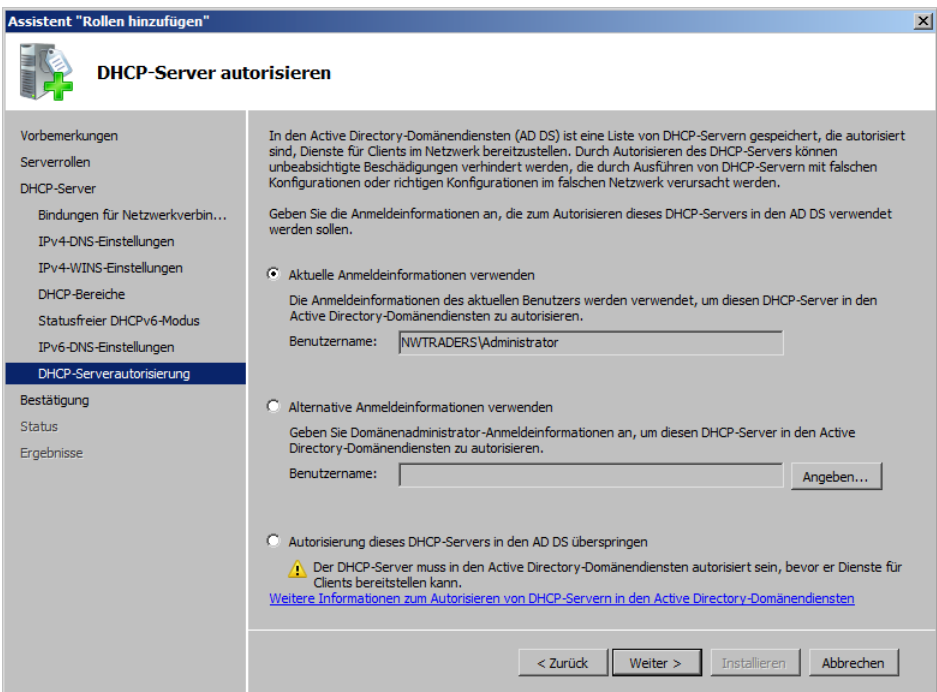

**Abbildung 4.11** Autorisieren eines DHCP-Servers

In Active Directory-Domänenumgebungen vergibt ein DHCP-Server keine IP-Adressen an Clients, wenn er nicht autorisiert ist. (Der DHCP-Serverdienst wird sogar beendet, wenn der Server nicht autorisiert ist.) Weil Server autorisiert sein müssen, verringert sich die Gefahr, dass ein Benutzer versehentlich oder absichtlich einen DHCP-Server einrichtet, der ungültige IP-Adressenkonfigurationen an DHCP-Clients vergibt, was dann unter Umständen verhindert, dass die Clients auf Netzwerkressourcen zugreifen können.

Falls ein Server eine Autorisierung erfordert, wird in der Konsole *DHCP* neben dem Symbol *IPv4* oder *IPv6* ein roter, nach unten zeigender Pfeil angezeigt (Abbildung 4.12).

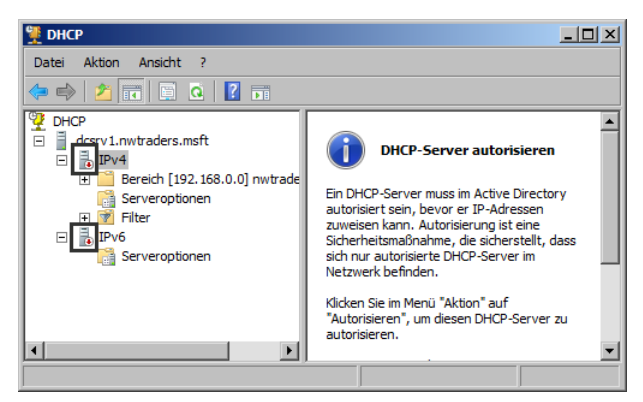

**Abbildung 4.12** Ein DHCP-Server muss autorisiert werden

### **Schnelltest**

■ (Tragen Sie die richtigen Begriffe ein.) Bevor ein DHCP-Server in einer Domänenumgebung Leases für Adressen aus einem vorhandenen Bereich an DHCP-Clients vergeben kann, müssen Sie den Server erst \_\_\_\_\_\_\_\_\_\_\_\_\_\_\_\_\_ und den Bereich  $\mathcal{L}_\text{max}$  and  $\mathcal{L}_\text{max}$ 

#### **Antwort zum Schnelltest**

■ autorisieren, aktivieren

### **Übung Bereitstellen eines DHCP-Servers**

In dieser Übung fügen Sie auf *Dcsrv1* im *Assistenten "Rollen hinzufügen"* die Serverrolle *DHCP-Server* hinzu und konfigurieren einen Bereich für IPv4. Dann konfigurieren Sie den Computer *Boston* als DHCP-Client und sehen sich die Ausgaben an.

#### **Übung 1 Hinzufügen der Serverrolle** *DHCP-Server*

In dieser Übung fügen Sie auf *Dcsrv1* die Serverrolle *DHCP-Server* hinzu.

- 1. Melden Sie sich auf *Dcsrv1* als Domänenadministrator an *Nwtraders* an.
- 2. Klicken Sie im Fenster *Aufgaben der Erstkonfiguration* (oder im Server-Manager) auf *Rollen hinzufügen*.

Der *Assistent "Rollen hinzufügen"* wird geöffnet.

- 3. Klicken Sie auf der Seite *Vorbemerkungen* auf *Weiter*.
- 4. Aktivieren Sie auf der Seite *Serverrollen auswählen* das Kontrollkästchen *DHCP-Server*.
- 5. Klicken Sie auf der Seite *Serverrollen auswählen* auf *Weiter*.
- 6. Lesen Sie auf der Seite *DHCP-Server* den gesamten angezeigten Text und klicken Sie auf *Weiter*.
- 7. Lesen Sie auf der Seite *Bindungen für Netzwerkverbindung auswählen* den gesamten angezeigten Text. Stellen Sie sicher, dass das Kontrollkästchen neben *192.168.0.1* aktiviert ist, und klicken Sie auf *Weiter*.
- 8. Lesen Sie auf der Seite *Angeben von IPv4-DNS-Servereinstellungen* den gesamten angezeigten Text. Stellen Sie sicher, dass *nwtraders.msft* als übergeordnete Domäne eingetragen ist. Tragen Sie 192.168.0.1 als bevorzugten DNS-Server ein. (Lassen Sie nicht die Standardeinstellung 127.0.0.1 stehen.) Klicken Sie auf *Weiter*.
- 9. Lesen Sie auf der Seite *Angeben der IPv4-WINS-Servereinstellungen* den gesamten angezeigten Text. Lassen Sie die Option *WINS ist für Anwendungen in diesem Netzwerk nicht erforderlich* ausgewählt und klicken Sie auf *Weiter*.
- 10. Lesen Sie auf der Seite *DHCP-Bereiche hinzufügen oder bearbeiten* den gesamten angezeigten Text und klicken Sie auf *Hinzufügen*. Daraufhin öffnet sich das Dialogfeld *Bereich hinzufügen*.
- 11. Tragen Sie die folgenden Daten in die Felder des Dialogfelds *Bereich hinzufügen* ein: Bereichsname: *nwtraders.msft IPv4* Start-IP-Adresse: 192.168.0.20 End-IP-Adresse: 192.168.0.254 Subnetztyp: *Verkabelt (Leasedauer beträgt 8 Tage)* Diesen Bereich aktivieren: Aktiviert Subnetzmaske: 255.255.255.0 Standardgateway (optional): 192.168.0.1
- 12. Klicken Sie auf *OK*, wenn Sie diese Werte im Dialogfeld *Bereich hinzufügen* eingetragen haben.
- 13. Klicken Sie auf der Seite *DHCP-Bereiche hinzufügen oder bearbeiten* auf *Weiter*.
- 14. Lesen Sie auf der Seite *Konfigurieren des statusfreien DHCPv6-Modus* den gesamten angezeigten Text. Lassen Sie die Option *Statusfreien DHCPv6-Modus für diesen Server aktivieren* ausgewählt und klicken Sie auf *Weiter*.

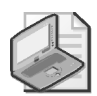

#### **Hinweis Statusfreier und statusbehafteter Modus**

Clients, die im statusfreien DHCPv6-Modus konfiguriert sind, rufen über DHCPv6 nur Konfigurationsoptionen ab, aber keine IPv6-Adresse. Statusfreie Clients konfigurieren ihre IPv6-Adresse über einen anderen Mechanismus als DHCPv6, etwa durch Austausch von Routeranfrage- und Routerankündigungsnachrichten mit benachbarten Routern. Im statusbehafteten DHCPv6-Modus rufen Clients dagegen sowohl die IPv6-Adresse als auch andere Netzwerkkonfigurationsparameter über DHCPv6 ab.

- 15. Lesen Sie auf der Seite *IPv6 DNS-Servereinstellungen angeben* den gesamten angezeigten Text. Stellen Sie sicher, dass *nwtraders.msft* als übergeordnete Domäne angegeben ist. Tragen Sie fd00::1 als IPv6-Adresse des bevorzugten DNS-Servers ein. (Lassen Sie die Standardeinstellung ::1 nicht stehen.) Stellen Sie sicher, dass fec0:0:0:ffff::1 als IPv6- Adresse des alternativen DNS-Servers eingetragen ist. Klicken Sie auf *Weiter*.
- 16. Lesen Sie auf der Seite *DHCP-Server autorisieren* den gesamten angezeigten Text. Stellen Sie sicher, dass die Option *Aktuelle Anmeldeinformationen verwenden* ausgewählt ist, und klicken Sie auf *Weiter*.

 17. Sehen Sie sich auf der Seite *Installationsauswahl bestätigen* die ausgewählten Daten an und klicken Sie auf *Installieren*.

Wenn die Installation abgeschlossen ist, wird die Seite *Installationsergebnisse* angezeigt.

18. Klicken Sie auf der Seite *Installationsergebnisse* auf *Schließen*.

#### **Übung 2 Aktivieren von DHCP auf dem Client**

In dieser Übung konfigurieren Sie den Computer *Boston* als DHCP-Client für IPv4.

- 1. Melden Sie sich auf *Boston* als Domänenadministrator an *Nwtraders* an.
- 2. Öffnen Sie eine Eingabeaufforderung mit erhöhten Rechten.
- 3. Geben Sie in der Eingabeaufforderung den folgenden Befehl ein:

**netsh interface ipv4 set address "LAN-Verbindung" dhcp**

(Falls die LAN-Verbindung mit einer angehängten Nummer wie *LAN-Verbindung 2* versehen ist, müssen Sie in den Netsh-Befehlen stattdessen diesen Namen verwenden.)

 4. Warten Sie, bis der Befehl erfolgreich ausgeführt wurde und die Eingabeaufforderung wieder erscheint. Geben Sie nun folgenden Befehl ein:

**netsh interface ipv4 set dnsserver "LAN-Verbindung" dhcp**

 5. Warten Sie, bis der Befehl erfolgreich ausgeführt wurde und die Eingabeaufforderung wieder erscheint. Geben Sie den Befehl **ipconfig /all** ein.

Die Ausgabe von Ipconfig zeigt, dass DHCP aktiviert ist und *Boston* die neue IP-Adresse 192.168.0.20 empfangen hat.

6. Melden Sie sich von beiden Computern ab.

### **Zusammenfassung der Lektion**

- Wenn ein Computer, bei dem keine IPv4-Adresse konfiguriert ist, eine Adresse automatisch zugewiesen bekommt, sendet der Computer beim Start DHCP-Discover-Pakete als Broadcasts in das Netzwerk. Liegt ein DHCP-Server im Broadcastbereich des Computers, empfängt dieser Server die Nachricht und antwortet, indem er dem Clientcomputer eine IPv4-Adresskonfiguration liefert. Diese Konfiguration umfasst mindestens eine IPv4-Adresse und eine Subnetzmaske, normalerweise auch andere Einstellungen (beispielsweise Standardgateway und DNS-Server).
- Wenn ein DHCP-Server einem Computer eine Adresse zuweist, vergibt er diese Adresse in Form einer Lease. Der DHCP-Server überwacht die vergebenen Adressen, sodass eine Adresse niemals an zwei Clients gleichzeitig zugewiesen wird.
- Bevor Ihr DHCP-Server IP-Adressleases an Clients vergeben kann, muss ein Bereich von IP-Adressen auf dem DHCP-Server definiert sein. Dieser Bereich definiert ein einzelnes Hardwaresubnetz in Ihrem Netzwerk, für das die DHCP-Dienste zur Verfügung gestellt werden.
- DHCP-Optionen versorgen Clients neben Adressleases mit zusätzlichen Konfigurationsparametern wie DNS- oder WINS-Serveradressen.

■ Sie können DHCP-Server bereitstellen, indem Sie mit dem *Assistenten "Rollen hinzufügen"* die Serverrolle *DHCP-Server* hinzufügen. Der *Assistent "Rollen hinzufügen"* leitet Sie durch die DHCP-Erstkonfiguration und gibt Ihnen die Möglichkeit, Netzwerkbindungen auszuwählen, DNS- und WINS-Serveradressen festzulegen, DHCP-Bereiche hinzuzufügen, den statusfreien DHCPv6-Modus zu konfigurieren und IPv6-DNS-Servereinstellungen anzugeben.

### **Lernzielkontrolle**

Mit den folgenden Fragen können Sie sich die Themen einprägen, die Sie in dieser Lektion gelernt haben. Die Fragen finden Sie (in englischer Sprache) auch auf der Begleit-CD, Sie können sie also auch auf dem Computer im Rahmen eines Übungstests beantworten.

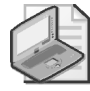

#### **Hinweis Die Antworten**

Die Antworten auf diese Fragen mit Erklärungen, warum die jeweiligen Auswahlmöglichkeiten richtig oder falsch sind, finden Sie im Abschnitt »Antworten« am Ende dieses Buchs.

 1. Sie haben einen DHCP-Server für das Subnetz 192.168.1.0/24 bereitgestellt, stellen aber fest, dass keiner der DHCP-Clients über das lokale Subnetz hinaus kommunizieren kann. Computer, denen eine statische Adresse zugewiesen wurde, können erfolgreich aus dem lokalen Subnetz hinaus kommunizieren.

Wie können Sie den DHCP-Server so konfigurieren, dass DHCP-Clients über das lokale Subnetz hinaus kommunizieren können?

- A. Konfigurieren Sie die Option 003 (Router).
- B. Konfigurieren Sie die Option 006 (DNS-Server).
- C. Konfigurieren Sie die Option 015 (Domänenname).
- D. Konfigurieren Sie die Option 044 (WINS/NBNS-Server).
- 2. Sie wollen einen DHCP-Server auf einem Computer namens *Dhcp1.nwtraders.msft* bereitstellen. Sie haben diesen Server bereits mit der statischen Adresse 10.10.0.5/24 konfiguriert und ihm die DNS-Serveradresse 10.10.1.1 zugewiesen. Und Sie haben einen Bereich innerhalb des Subnetzes 10.10.1.0/24 erstellt. Dann aktivieren Sie den Bereich und autorisieren den Server, aber der Server vergibt überhaupt keine Adressleases an Computer im lokalen Subnetz. Als Sie die Adressen der Clients im Subnetz überprüfen, stellen Sie fest, dass sie alle Adressen aus dem Bereich 169.254.0.0/16 haben.

Sie wollen, dass der DHCP-Server ausschließlich Adressen an Clientcomputer im lokalen Subnetz vergibt. Welche der folgenden Aktionen löst das Problem am ehesten?

- 1. Konfigurieren Sie die Clients als DHCP-Clients.
- 2. Aktivieren Sie den DHCP-Clientdienst auf *Dhcp1*.
- 3. Ändern Sie die Adresse von *Dhcp1* und stellen Sie den DHCP-Server erneut bereit.
- 4. Führen Sie auf *Dhcp1* den Befehl **ipconfig /registerdns** aus.
- 3. Sie wollen, dass Ihre DHCPv6-Clients ihre IPv6-Adressen selbst konfigurieren, aber ihre DHCPv6-Optionen vom DHCPv6-Server im lokalen Subnetz abrufen. Was sollten Sie tun?
	- A. Konfigurieren Sie auf dem DHCPv6-Server den statusfreien Modus.
	- B. Konfigurieren Sie auf dem DHCPv6-Server den statusbehafteten Modus.
	- C. Setzen Sie das Flag *Verwaltete Adresskonfiguration* auf 1.
	- D. Setzen Sie das Flag *Andere statusbehaftete Adressekonfiguration* auf 0.

## **Lektion 2: Konfigurieren eines DHCP-Servers**

Mit dem *Assistenten "Rollen hinzufügen"* stellen Sie einen DHCP-Server mit grundlegenden Installationsoptionen bereit. Anschließend können Sie das zentrale DHCP-Verwaltungstool, die Konsole *DHCP*, benutzen, um die Konfiguration abzuschließen.

Diese Lektion beschreibt die wichtigsten Features eines DHCP-Servers, die Sie nach der Bereitstellung in der Konsole *DHCP* konfigurieren können.

#### **Am Ende dieser Lektion werden Sie in der Lage sein, die folgenden Aufgaben auszuführen:**

- Erstellen von Bereichsreservierungen
- Erstellen von Bereichsausschlüssen
- Konfigurieren von DHCP-Bereichsoptionen

**Veranschlagte Zeit für diese Lektion: 50 Minuten** 

### **Durchführen von Aufgaben nach der Installation**

Wenn Sie die Rolle *DHCP-Server* hinzugefügt haben, können Sie weitere Konfigurationsaufgaben in der Konsole *DHCP* durchführen. Diese Aufgaben umfassen das Konfigurieren von Ausschlüssen, Erstellen von Adressreservierungen, Ändern der Leasedauer in einem Bereich und Konfigurieren zusätzlicher Bereiche oder Serveroptionen. Alle diese Aufgaben werden in den folgenden Abschnitten beschrieben.

#### **Erstellen von Adressausschlüssen**

Ein *Ausschlussbereich* (exclusion range) ist ein Satz mit einer oder mehreren IP-Adressen, die innerhalb eines definierten Bereichs liegen, aber nicht an DHCP-Clients vergeben werden sollen. Ausschlussbereiche stellen sicher, dass der DHCP-Server keine Adressen als Leases vergibt, die bereits von Hand an Server oder andere Computer zugewiesen wurden.

Nehmen wir an, Sie definieren einen neuen Bereich mit den Adressen 192.168.0.10 bis 192.168.0.254. Im Subnetz, für das der DHCP-Server zuständig ist, haben Sie allerdings eine Reihe vorhandener Server, deren statische Adressen in diesem Bereich liegen, zum Beispiel zwischen 192.168.0.200 und 192.168.0.210. Oder Sie haben Server mit isolierten statischen Adressen wie 192.168.0.99. Indem Sie einen Ausschluss für diese Adressen festlegen, geben Sie an, dass DHCP-Clients diese Adressen niemals angeboten bekommen, wenn sie eine Lease vom Server anfordern.

Sie fügen einen Ausschlussbereich hinzu, indem Sie in der Konsolenstruktur von *DHCP* den Knoten *DHCP\<Server>\IPv4\Bereich\Adresspool* öffnen. Klicken Sie mit der rechten Maustaste auf den Ordner *Adresspool* und wählen Sie den Befehl *Neuer ausgeschlossener Bereich* (Abbildung 4.13).

Daraufhin öffnet sich das Dialogfeld *Ausschluss hinzufügen*. Konfigurieren Sie hier den Bereich der Adressen, die Sie aus dem definierten Adressbereich ausnehmen wollen. Wenn Sie eine einzelne Adresse ausnehmen wollen, können Sie für *Start-IP-Adresse* und *End-IP-Adresse* dieselbe Adresse eintragen. Abbildung 4.14 zeigt das Dialogfeld *Ausschluss hinzufügen*.

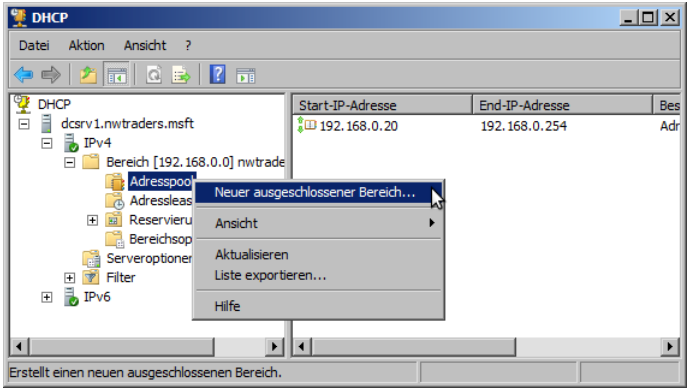

**Abbildung 4.13** Hinzufügen von Ausschlüssen

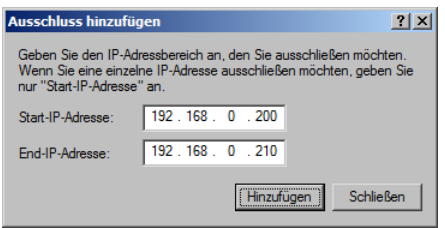

**Abbildung 4.14** Hinzufügen eines Ausschlussbereichs

Falls Sie mehrere Adressbereiche haben, die Sie ausnehmen wollen, oder mehrere einzelne Adressen, beispielsweise 192.168.0.25 und 192.168.0.200, müssen Sie mehrere Ausschlussbereiche erstellen, um alle erforderlichen Adressen auszunehmen.

#### **Erstellen von Reservierungen**

Eine *Reservierung* (reservation) verwenden Sie, um vom DHCP-Server eine Adresslease dauerhaft zuweisen zu lassen. Dabei verknüpfen Sie eine IP-Adresse mit einer MAC-Adresse. Reservierungen stellen sicher, dass ein angegebenes Hardwaregerät im Subnetz immer dieselbe IP-Adresse benutzen kann, ohne dass es von Hand mit der Adresse konfiguriert werden muss. Wenn Sie zum Beispiel den DHCP-Bereich 192.168.0.11 bis 192.168.0.254 definiert haben, können Sie die IP-Adresse 192.168.0.100 innerhalb dieses Bereichs für die Netzwerkkarte reservieren, deren Hardwareadresse 00-b0-d0-01-18-86 lautet. Jedes Mal, wenn der Computer, der diesen Adapter eingebaut hat, neu startet, erkennt der Server die MAC-Adresse des Adapters und vergibt eine Lease für die Adresse 192.168.0.100.

Eine Reservierung hat gegenüber einer von Hand konfigurierten Adresse den Vorteil, dass sie zentral verwaltet wird und die Gefahr geringer ist, dass sie falsch konfiguriert wird. Der Nachteil einer Reservierung ist, dass ihre Adresse erst spät im Startprozess zugewiesen wird und ein DHCP-Server vorhanden sein muss. Das ist nicht praktikabel für bestimmte Infrastrukturserver, etwa einen DNS-Server. Aber andere Server, wie Anwendungsserver, Druckerserver und sogar manche Domänencontroller, können auf diese Weise eine dauerhafte Adresse bekommen, ohne dass Sie diese von Hand konfigurieren müssen.

Sie erstellen eine Reservierung, indem Sie in der Konsolenstruktur von *DHCP* den Knoten *DHCP\<Server>\IPv4\Bereich\Reservierungen* öffnen. Klicken Sie mit der rechten Maustaste auf den Ordner *Reservierungen* und wählen Sie den Befehl *Neue Reservierung* (Abbildung 4.15).

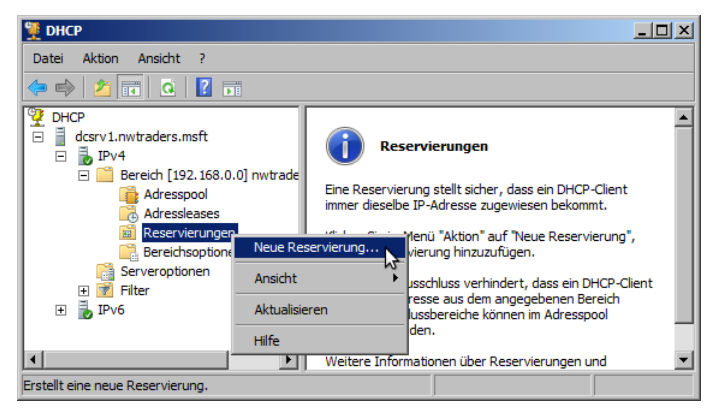

**Abbildung 4.15** Erstellen einer Adressreservierung

Daraufhin öffnet sich das Dialogfeld *Neue Reservierung*. Geben Sie hier einen Namen, eine IP-Adresse und eine MAC-Adresse für die Reservierung ein. Bei der Reservierung, die in Abbildung 4.16 konfiguriert ist, erkennt der DHCP-Server DHCP-Anforderungen, die von der Hardwareadresse 00-15-5D-02-40-08 stammen, und weist dieser MAC-Adresse die IP-Adresse 192.168.0.30 zu.

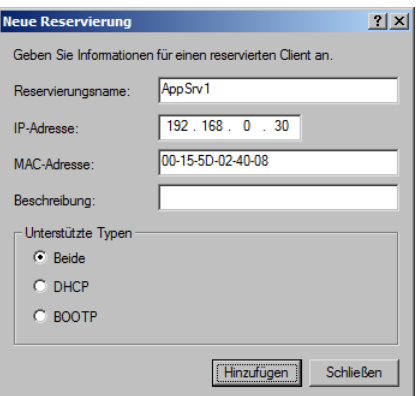

**Abbildung 4.16** Konfigurieren einer Adressreservierung

### **Praxistipp**

*J. C. Mackin* 

Windows Server 2008 R2 hat ein tolles Feature, mit dem Sie Adressleases in Reservierungen verwandeln und dabei eine Menge Arbeit sparen können. Immer wenn Adressleases in der Konsole *DHCP* aufgeführt sind, brauchen Sie sie nur mit der rechten Maustaste anzuklicken und den Befehl *Zur Reservierung hinzufügen* zu wählen. Künftig ist für den Computer mit dieser MAC-Adresse dieselbe IP-Adresse reserviert. Sie können diesen Befehl für mehrere Leases auf einmal ausführen.

#### **Ändern der Leasedauer**

Sie können die Leasedauer ändern, die beim Zuweisen von IP-Adressleases verwendet wird. Bei den meisten LANs (Local Area Network) ist der Standardwert von 6 Tagen sinnvoll, er kann aber weiter erhöht werden, wenn die Computer selten umgestellt oder neu angeschlossen werden. In Fällen, wo die Adressen knapp sind oder die Benutzer nur für kurze Zeit eine Verbindung herstellen, sollten Sie die Leasedauer verkürzen. Seien Sie besonders vorsichtig, wenn Sie eine unbeschränkte Leasedauer einstellen. Sie können das in kleinen Netzwerken konfigurieren, wenn es mehr als genug Adressen gibt, aber Sie sollten diese Einstellung nur mit Vorsicht anwenden.

Die Länge einer Leasedauer ändern Sie, indem Sie die Eigenschaften des Bereichs öffnen, dessen Leasedauer Sie bearbeiten wollen. Die Leasedauer können Sie auf der Registerkarte *Allgemein* im Feld *Leasedauer für DHCP-Clients* einstellen (Abbildung 4.17).

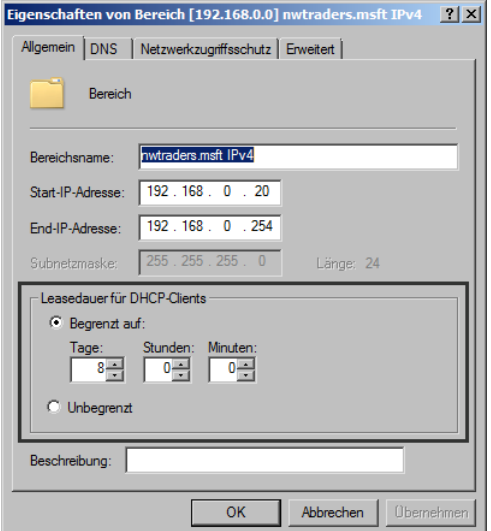

**Abbildung 4.17** Ändern der Leasedauer für einen Bereich

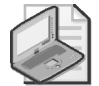

#### **Hinweis Löschen von Leases**

In der Konsole *DHCP* zeigt der Knoten *Adressleases* an, welche IP-Adressen momentan als Leases an welche Clients vergeben sind. Wenn Sie die Lease für eine bestimmte Adresse oder einen Client beenden wollen, löschen Sie diese Lease einfach, indem Sie mit der rechten Maustaste auf die Lease klicken und den Befehl *Löschen* wählen. Wenn Sie die Lease für einen bestimmten Computer beenden wollen, können Sie normalerweise den Befehl **ipconfig /release** auf diesem Computer ausführen. Aber in der Konsole *DHCP* können Sie die Leases vieler Clients auf einmal beenden. Diese Möglichkeit ist nützlich, wenn Sie beispielsweise erzwingen wollen, dass viele Clients eine neue Adresse erhalten (weil neue Ausschlüsse oder Reservierungen definiert wurden, die für diese Clients relevant sind). Es ist auch nützlich, viele Leases zu löschen, wenn Sie eine neu definierte DHCP-Option an viele Clients zuweisen wollen. Indem Sie die Adressleases löschen, werden die DHCP-Clients gezwungen, ihre Leases zu erneuern und die neuen Adressen oder neuen Optionen abzurufen.

#### **Konfigurieren von zusätzlichen DHCP-Optionen**

Sie können Optionen auf Server-, Bereichs- und Reservierungsebene festlegen. Optionen, die auf der Serverebene definiert sind, werden an alle Bereiche vererbt, die auf dem Server konfiguriert sind. Optionen, die auf der Bereichsebene definiert sind, werden an alle Leases und Reservierungen innerhalb dieses Bereichs vererbt. Optionen, die auf der Reservierungsebene definiert sind, gelten nur für diese Reservierung. Auf allen drei Ebenen sind dieselben DHCP-Optionen verfügbar.

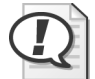

#### **Prüfungstipp**

Für die Prüfung 70-642 müssen Sie dieses Konzept der Optionsvererbung kennen. Wenn Sie beispielsweise wollen, dass eine Option auf alle Bereiche, Leases und Reservierungen angewendet wird, sollten Sie diese Option auf Serverebene definieren. Klicken Sie dazu in der Konsolenstruktur von *DHCP* mit der rechten Maustaste auf den Ordner *Serveroptionen* und wählen Sie den Befehl *Optionen konfigurieren*.

Im *Assistenten "Rollen hinzufügen"* definieren Sie zwar eine kleine Zahl von Server- und Bereichsoptionen, aber die ganze Bandbreite der DHCP-Optionen können Sie erst in der Konsole *DHCP* konfigurieren. Welche integrierten Optionen zur Verfügung stehen, können Sie sich ansehen, indem Sie in der Konsole *DHCP* den Knoten *DHCP\<Server>\IPv4\Bereich\ Bereichsoptionen* öffnen. Klicken Sie mit der rechten Maustaste auf den Ordner *Bereichsoptionen* und wählen Sie den Befehl *Optionen konfigurieren* (Abbildung 4.18). Wählen Sie dann im Dialogfeld *Optionen-Bereich* eine Option für den Bereich aus (Abbildung 4.19).

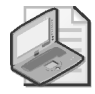

#### **Hinweis Durchsuchen der DHCP-Optionen**

Für die Prüfung 70-642 reicht es aus, wenn Sie die DHCP-Optionen kennen, die im Abschnitt »DHCP-Optionen« in Lektion 1 dieses Kapitels beschrieben sind. Aber wenn Sie die lange Liste der Optionen durchblättern, die in der Konsole *DHCP* zur Verfügung stehen, bekommen Sie ein Gefühl dafür, was DHCP-Optionen sind und wie Sie sie in einer Produktivumgebung einsetzen können.

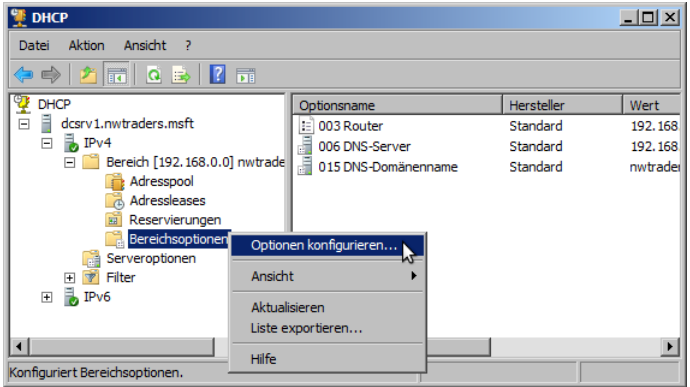

**Abbildung 4.18** Konfigurieren von Optionen für einen vorhandenen Bereich

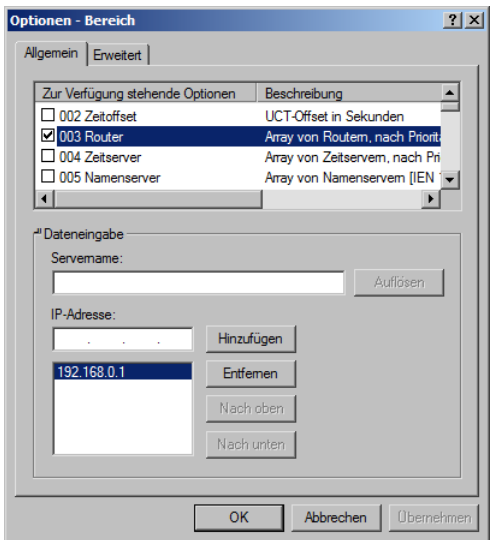

**Abbildung 4.19** Konfigurieren von Optionen für einen vorhandenen Bereich

### **DHCP-Optionsklassen**

Eine *Optionsklasse* (options class) ist eine Clientkategorie, die es dem DHCP-Server ermöglicht, Optionen nur an bestimmte Clients innerhalb eines Bereichs zuzuweisen. Wenn eine Optionsklasse zum Server hinzugefügt wird, können Clients dieser Klasse mit klassenspezifischen Optionen versorgt werden. Es gibt zwei Typen von Optionsklassen:

■ Herstellerklassen (vendor class) werden benutzt, um DHCP-Clients, die als Produkte eines bestimmten Herstellers identifiziert werden, herstellerspezifische Optionen zuzuweisen. Zum Beispiel können Sie bei Clients ermitteln, ob sie unter Windows 2000 laufen, und abhängig davon NetBIOS aktivieren oder deaktivieren. Eine Herstellerklasse ist im Allgemeinen nicht konfigurierbar, das heißt, die Klassenidentifizierung ist in die Software des Clients eingebaut. Ein Administrator braucht die Klasse normalerweise nicht zu konfigurieren, indem er eine Einstellung auf dem Client aktiviert.

■ Benutzerklassen (user class) werden verwendet, um Optionen an beliebige Gruppen von Clients zuzuweisen, die ähnliche DHCP-Optionskonfigurationen benötigen. Diese Klassen sind konfigurierbar. Administratoren können neue Benutzerklassen anlegen, die sie dann füllen, indem sie eine Einstellung auf den gewünschten Clients konfigurieren.

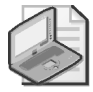

#### **Hinweis Was ist eine Standardbenutzerklasse?**

Die Standardbenutzerklasse (default user class) ist eine Klasse, zu der alle DHCP-Clients gehören. In dieser Klasse werden in der Standardeinstellung alle Optionen erstellt. Wenn Sie eine Option auf alle DHCP-Clients anwenden wollen, unabhängig von ihrer Klassenidentifizierung, sollten Sie die Option für die Standardbenutzerklasse konfigurieren. Beachten Sie aber, dass bestimmte Optionen, die über die Standardbenutzerklasse zugewiesen werden, durch Optionen überschrieben werden können, die in anderen Klassen definiert werden. Wenn beispielsweise die Standardbenutzerklasse eine WINS-Server- und eine DNS-Serveradresse definiert und eine benutzerdefinierte Benutzerklasse namens *WINS spezial* nur einen WINS-Server definiert, bekommt ein Client, der zur Klasse *WINS spezial* gehört, die WINS-Serveradresse von *WINS spezial* und die DNS-Serveradresse von der Standardbenutzerklasse.

#### **Implementieren von Benutzerklassen**

Benutzerklassen ermöglichen Ihnen, eine bestimmte Konfiguration von DHCP-Optionen auf eine beliebige Teilgruppe von DHCP-Clients anzuwenden. Wenn Sie eine Benutzerklasse implementieren wollen, definieren Sie erst die Klasse auf dem DHCP-Server, indem Sie ihr eine ID zuweisen und einen Satz Optionen für die Klasse festlegen. Dann weisen Sie dieser Klasse die gewünschten Clientcomputer zu, indem Sie den Befehl **ipconfig /setclassid** ausführen. Wenn diese Clients künftig mit DHCP-Servern kommunizieren, geben sie ihre Klassen-ID bekannt und erben die Optionen dieser Klasse zusammen mit den Optionen der Standardbenutzerklasse. Wenn keine Klassen-ID auf diese Weise von Hand konfiguriert wurde, erbt der Client lediglich die Optionen aus der Standardbenutzerklasse.

Eine benutzerdefinierte Benutzerklasse ist nützlich, wenn Sie einem bestimmten Satz von Clientcomputern bestimmte Optionen zuweisen müssen. Nehmen wir an, Sie müssen in Ihrem Netzwerk bestimmten Clients ein spezielles Standardgateway zuweisen, das ihnen erlaubt, die Unternehmensfirewall zu umgehen. In diesem Beispiel können Sie Optionen konfigurieren, um das besondere Standardgateway an eine Klasse namens *Sicherheitsausnahme* zuzuweisen.

Sie erstellen eine benutzerdefinierte oder neue Benutzerklasse, indem Sie in der Konsole *DHCP* mit der rechten Maustaste auf das Symbol *IPv4* klicken und den Befehl *Benutzerklassen definieren* wählen (Abbildung 4.20).

Daraufhin öffnet sich das Dialogfeld *DHCP-Benutzerklassen*. In diesem Dialogfeld (Abbildung 4.21) sehen Sie, dass drei Benutzerklassen bereits vordefiniert sind: *Standardroutingund RAS- Klasse*, *Standardmäßige Netzwerkzugriffsschutz-Klasse* und *Standard BOOTP-Klasse*. Neben diesen dreien gibt es noch die Standardbenutzerklasse, die implizite Klasse, zu der standardmäßig alle Clients gehören.

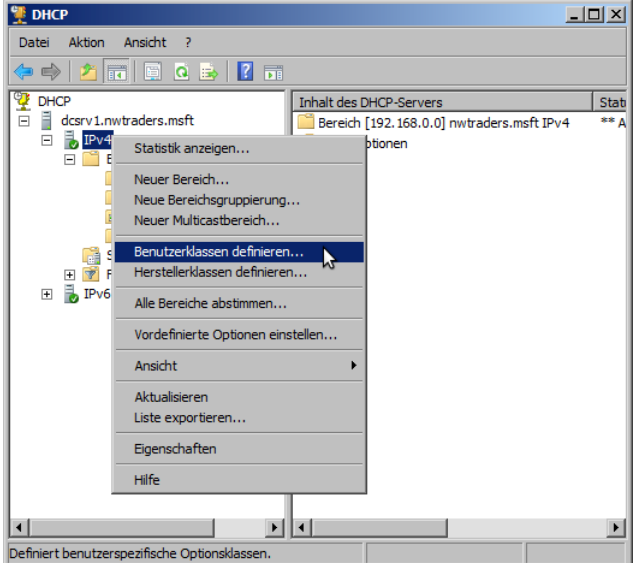

**Abbildung 4.20** Erstellen einer neuen Benutzerklasse

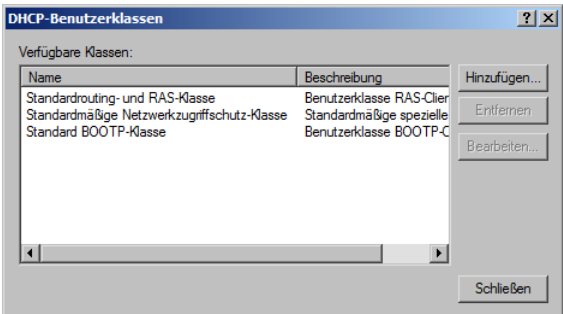

**Abbildung 4.21** Verfügbare Benutzerklassen

Sie erstellen eine neue Benutzerklasse, indem Sie im Dialogfeld *DHCP-Benutzerklassen* auf die Schaltfläche *Hinzufügen* klicken. Daraufhin öffnet sich das Dialogfeld *Neue Klasse* (Abbildung 4.22). In diesem Dialogfeld brauchen Sie lediglich einen Namen für die Klasse einzugeben und dann eine beliebige Zeichenfolge als ID für die Klasse festzulegen. (Tragen Sie diese Zeichenfolge in das Feld *ASCII* ein.)

Sobald Sie eine neue Klasse definiert und eine ID für diese Klasse angegeben haben, erscheint die neue Benutzerklasse in der Dropdownliste *Benutzerklasse* auf der Registerkarte *Erweitert* des Dialogfelds *Optionen-Bereich* (Abbildung 4.23). Sie können diese Benutzerklasse nun auswählen und einen Satz von Optionen definieren, die nur an Mitglieder der Klasse zugewiesen werden.

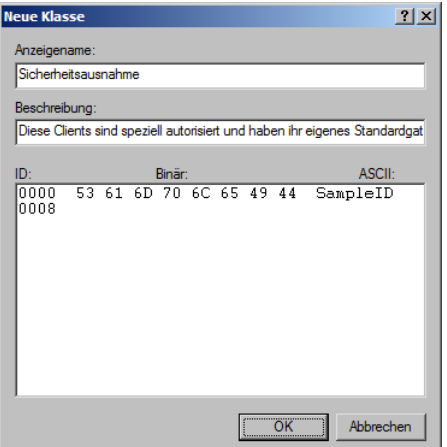

**Abbildung 4.22** Definieren einer neuen Benutzerklasse

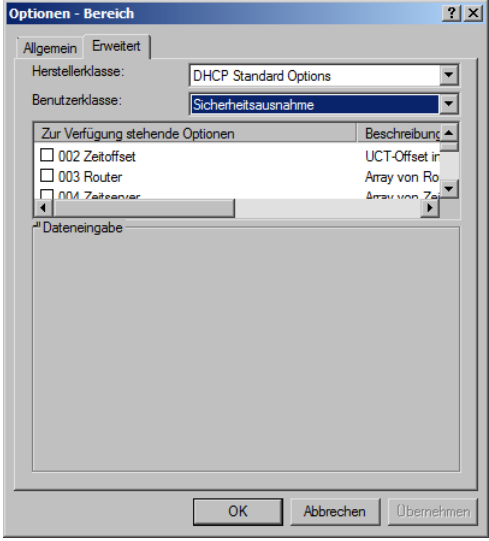

**Abbildung 4.23** Konfigurieren von Optionen für eine benutzerdefinierte Benutzerklasse

Schließlich müssen Sie die Klasse noch mit Mitgliedern versehen. Bei den Computern, die Optionen der neuen Klasse erben sollen, müssen Sie die Klassen-ID einstellen, die Sie auf dem DHCP-Server für die gewünschte Benutzerklasse definiert haben. Sie können dazu auf allen diesen Clientcomputern den Befehl **ipconfig /setclassid** in einer Eingabeaufforderung ausführen.

Zum Beispiel konfigurieren Sie mit dem folgenden Befehl eine Verbindung namens *LAN-Verbindung* mit der Klassen-ID *SampleID*:

**ipconfig /setclassid "LAN-Verbindung" SampleID**

Wenn Sie diesen Befehl auf einem DHCP-Client ausgeführt haben, erbt der Client neben den Optionen, die in der Standardbenutzerklasse definiert sind, auch die Optionen, die für diese Benutzerklasse definiert wurden. Falls ein Konflikt zwischen zwei Optionen besteht, beispielsweise bei der Definition des Standardgateways, hat die Option, die für die spezifischere Klasse definiert wurde, Vorrang gegenüber der Einstellung, die für die Standardbenutzerklasse definiert wurde.

### **Steuern des DHCP-Zugriffs mithilfe der MAC-Filterung**

Windows Server 2008 R2 hat ein neues Feature, die sogenannte MAC-Filterung, mit der Sie den Zugriff auf den DHCP-Dienst anhand der MAC-Adresse einschränken können. Sie konfigurieren die MAC-Filterung in der Konsole *DHCP* im Knoten *Filter*, der die Unterordner *Zulassen* und *Verweigern* hat (Abbildung 4.24).

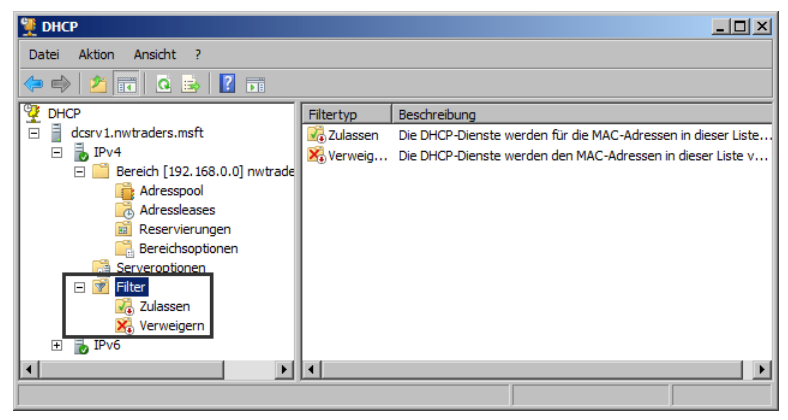

**Abbildung 4.24** Im Knoten *Filter* können Sie den Zugriff auf DHCP anhand der MAC-Adresse einschränken

Der Ordner *Zulassen* ist eine Art Whitelist, er gibt also die MAC-Adressen an, die nicht gesperrt werden. Wenn Sie einzelne MAC-Adressen zum Ordner *Zulassen* hinzufügen und den Filter aktivieren, wird allen nicht aufgelisteten Clients der DHCP-Dienst verweigert. Der Ordner *Verweigern* ist eine Blockierliste. Clients, deren MAC-Adressen Sie zu diesem Ordner hinzufügen, wird der DHCP-Dienst ausdrücklich verweigert, sobald der Filter aktiviert ist.

Sie können ganz einfach mehrere MAC-Adressen zu den *Zulassen*- oder *Verweigern*-Filtern hinzufügen, indem Sie aktive Leases verwenden. Wählen Sie in der Konsolenstruktur von *DHCP* den Ordner *Adressleases* aus und klicken Sie dann in der Detailansicht mit der rechten Maustaste auf die Leases der MAC-Adressen, die Sie filtern wollen. Wählen Sie im Kontextmenü den Befehl *Zu Filter hinzufügen* und dann *Zulassen* oder *Verweigern*. Abbildung 4.25 zeigt, wie Sie mithilfe aktiver Leases MAC-Adressen zu einem Zulassen-Filter hinzufügen.

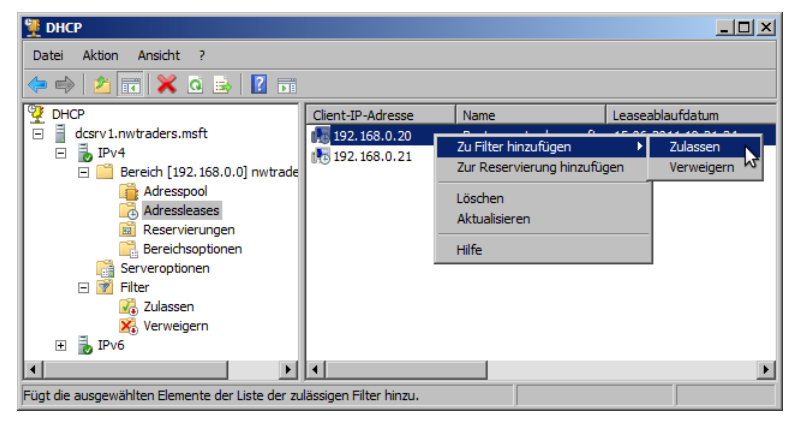

**Abbildung 4.25** Hinzufügen von Computern zu einem Zulassen-Filter in DHCP

Wenn Sie Computer zu einem Filter hinzugefügt haben, müssen Sie den Zulassen- oder Verweigern-Filter noch aktivieren, damit sich das Standardverhalten des DHCP-Servers ändert. Sie aktivieren (oder deaktivieren) einen Filter, indem Sie in der Konsolenstruktur der Konsole *DHCP* mit der rechten Maustaste auf den Ordner *Zulassen* oder *Verweigern* klicken und den Befehl *Aktivieren* (beziehungsweise *Deaktivieren*) wählen. Stattdessen können Sie diese Einstellungen auch auf der Registerkarte *Filter* im Eigenschaftendialogfeld des Knotens *IPv4* ändern.

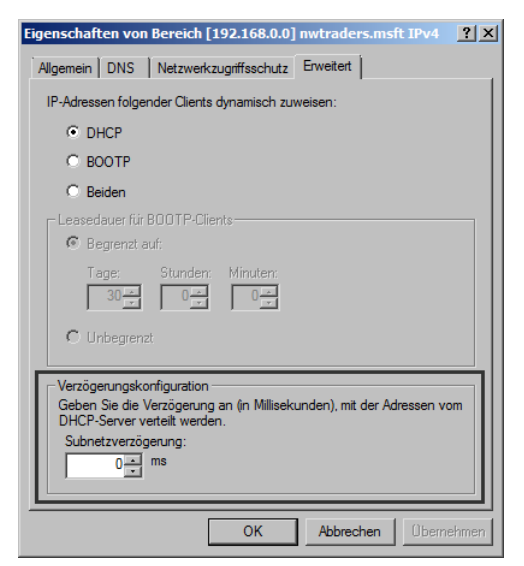

**Abbildung 4.26** Konfigurieren einer verzögerten Antwort vom DHCP-Server

### **Konfigurieren der DHCP-Verzögerung**

Die Einstellung *Verzögerungskonfiguration* ist ein weiteres neues Feature für DHCP in Windows Server 2008 R2. Wenn Sie eine Verzögerung auf der Registerkarte *Erweitert* im Eigenschaftendialogfeld eines Bereichs konfigurieren (Abbildung 4.26), weisen Sie den DHCP-Server an, die angegebene Zahl von Millisekunden zu warten, bevor er auf Clientanforderungen nach dem DHCP-Dienst antwortet. Dieses Feature ist nützlich, wenn Sie zwei DHCP-Server im Netzwerk haben und einen als Reserve bereithalten wollen. In diesem Fall sollten Sie die Verzögerung auf Ihrem DHCP-Reserveserver so konfigurieren, dass der bevorzugte Server zuerst die Möglichkeit hat, dem Client zu antworten.

### **Der Assistent zur Konfiguration geteilter DHCP-Bereiche**

Um Fehlertoleranz zu gewährleisten, wird empfohlen, neben dem primären DHCP-Server einen DHCP-Reserveserver bereitzustellen. Um Ihnen beim Einrichten eines solchen Systems mit zwei DHCP-Servern zu helfen, enthält Windows Server 2008 R2 einen Assistenten, der zwei DHCP-Server mit identischen Konfigurationen einrichtet, die einen Adressbereich aufteilen. Bereiten Sie die Ausführung des Assistenten vor, indem Sie den ersten DHCP-Server mit dem vollständigen Adressbereich und allen gewünschten Optionen und Einstellungen konfigurieren. Fügen Sie dann die Rolle *DHCP-Server* zum zweiten Server hinzu, definieren Sie aber keine Bereiche. Klicken Sie auf dem ersten Server in der Konsole *DHCP* mit der rechten Maustaste auf den Ordner *Bereich*, wählen Sie *Erweitert* und dann *Geteilter Bereich* (Abbildung 4.27).

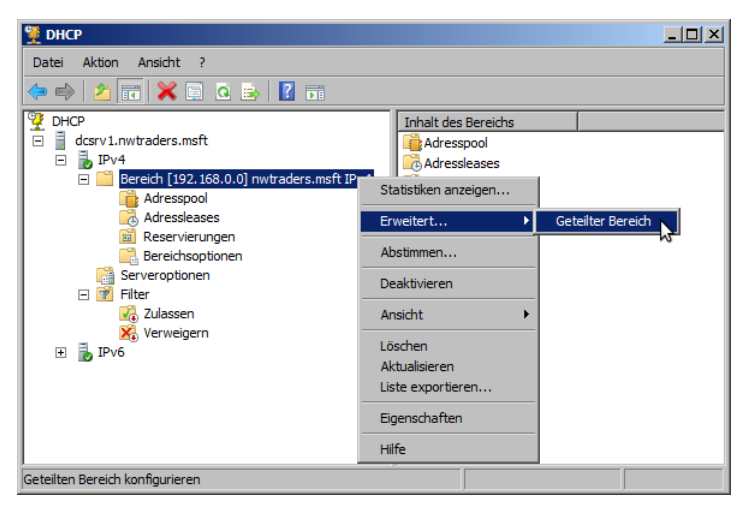

**Abbildung 4.27** Starten des Assistenten zur Konfiguration geteilter DHCP-Bereiche

Der Assistent fordert Sie auf, den zweiten DHCP-Server anzugeben, danach können Sie die Adressen innerhalb des gewählten Bereichs festlegen, wobei eine 80/20-Aufteilung als Standardeinstellung vorgesehen ist (Abbildung 4.28).

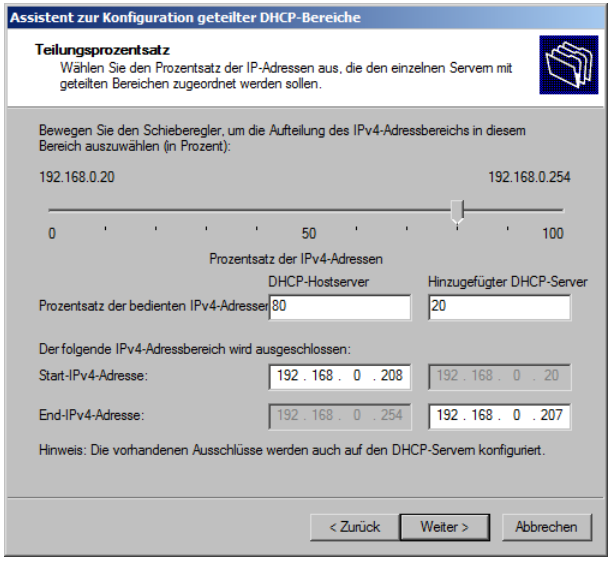

**Abbildung 4.28** Aufteilen des Adressbereichs im Assistenten zur Konfiguration geteilter DHCP-Bereiche

Auf der nächsten Seite des Assistenten konfigurieren Sie eine Antwortverzögerung für einen der Server. Es wird empfohlen, dass Sie eine Antwortverzögerung für den Server konfigurieren, der weniger Adressen für Leases zu vergeben hat.

Sobald Sie mit dem Assistenten fertig sind, wird der neue Bereich auf dem zweiten DHCP-Server automatisch erstellt, mit allen Optionen, Reservierungen, Filtern und Einstellungen, die Sie auf dem ersten konfiguriert haben.

### **Konfigurieren von DHCP, damit es dynamische DNS-Updates für Clients ausführt**

Jedes Mal, wenn ein DHCP-Server eine Adresslease an einen Client vergibt, der unter Windows 2000 oder neuer läuft, versucht der DHCP-Server in der Standardeinstellung automatisch, einen Zeiger-Eintrag (PTR) für den Client in einer Reverse-Lookupzone auf dem DNS-Server zu registrieren. DHCP-Server registrieren in der Standardeinstellung aber keine Host-Einträge (A) für die Clients. Das ist kein Problem, wenn Clients, die unter Windows 2000 oder neuer laufen, mit einem primären DNS-Suffix konfiguriert sind (etwa in AD DS-Umgebungen), weil solche DHCP-Clients ihre Host-Einträge (A) direkt beim DNS-Server registrieren können.

DHCP-Clients, die nicht unter Windows oder Windows NT laufen, sowie alle Computer in Arbeitsgruppenumgebungen registrieren aber keine Host-Einträge (A) in DNS. In diesen Fällen ist es möglicherweise sinnvoll, das Standardverhalten des DHCP-Servers für DNS-Updates so zu ändern, dass er mehr Updates im Auftrag seiner Clients ausführt. Sie ändern das DNS-Updateverhalten eines DHCP-Servers in der Konsole *DHCP* auf der Registerkarte *DNS* im Eigenschaftendialogfeld eines Bereichs. Abbildung 4.29 zeigt die Registerkarte *DNS* mit ihren Standardeinstellungen.

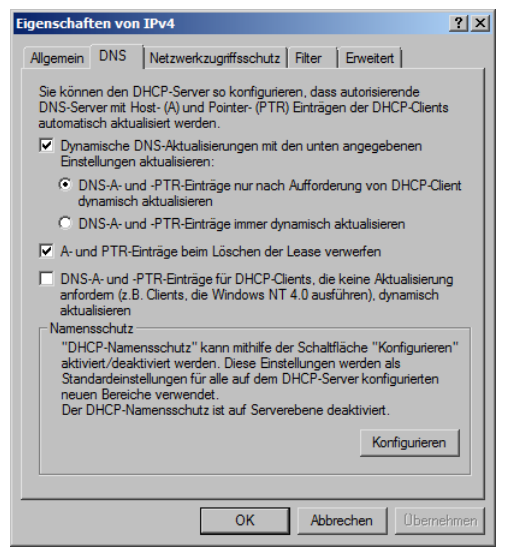

**Abbildung 4.29** Standardeinstellung für DNS-Updates bei einem DHCP-Server

Bei der Standardeinstellung *DNS-A- und -PTR-Einträge nur nach Aufforderung von DHCP-Client dynamisch aktualisieren* werden Updates praktisch nur für PTR-Einträge von DHCP-Clients ausgeführt, die unter Windows 2000 oder neuer laufen. Wählen Sie stattdessen die Option *DNS-A- und -PTR-Einträge immer dynamisch aktualisieren*, aktualisiert der DHCP-Server auch einen A-Eintrag für DHCP-Clients, die unter Windows 2000 oder neuer laufen, sofern der DHCP-Client eine Lease erhalten hat, in der DHCP-Option 015 mit einem DNS-Domänennamen angegeben ist. Die Option *A- und PTR-Einträge beim Löschen der Lease verwerfen*, die in der Standardeinstellung aktiviert ist, löscht die A- und PTR-Einträge aus der DNS-Datenbank, sobald die DHCP-Leases ablaufen.

Mit dem nächsten Kontrollkästchen können Sie festlegen, dass dynamische Update auch für DNS-A- und PTR-Einträge von DHCP-Clients erstellt werden, die keine Updates anfordern. Diese Option konfiguriert den DHCP-Server so, dass er A- und PTR-Einträge in DNS für Clients wie Windows NT-Clients und viele Linux-Clients einträgt, die keine DNS-Updates anfordern.

### **Praxistipp**

#### *J. C. Mackin*

Die Einstellungen auf der Registerkarte *DNS* sind verwirrend, um nicht zu sagen irreführend. Zum Beispiel sollte die Standardeinstellung A-Einträge dynamisch aktualisieren, sofern das gefordert wird. Ich habe aber noch nie einen Fall gesehen, wo ein DHCP-Server einen A-Eintrag für einen Client registriert hat, wenn diese Einstellung aktiviert war. Auch die Einstellung *DNS-A- und -PTR-Einträge immer dynamisch aktualisieren* klingt wie eine absolute Regel, aber sie gilt nur für Clients, die unter Windows 2000 oder neuer laufen, nicht für Linux- oder Mac-Computer.

Ich habe auch schon den Fehler gemacht, die Einstellungen für dynamische Updates im Knoten *IPv4* vorzunehmen statt in einzelnen Bereichen. Schlimmer Fehler! Sie fahren besser, wenn Sie Einstellungen für einzelne Bereiche festlegen, nur dann bekommen Sie das Verhalten für dynamische Updates, das Sie erwarten.

Insgesamt scheinen die Einstellungen für dynamische Updates in DHCP willkürlich und irreführend. Gehen Sie nicht davon aus, dass Sie beim Aktivieren bestimmter Optionen tatsächlich das gewünschte Verhalten bekommen. Testen Sie Ihre Konfiguration auf jeden Fall sorgfältig.

#### **Konfigurieren des Namensschutzes**

Windows Server 2008 R2 stellt ein neues Feature für dynamische Updates bereit, den sogenannten Namensschutz. Sie konfigurieren den Namensschutz, indem Sie auf der Registerkarte *DNS* auf die Schaltfläche *Konfigurieren* klicken. Daraufhin öffnet sich das Dialogfeld *Namensschutz* (Abbildung 4.30).

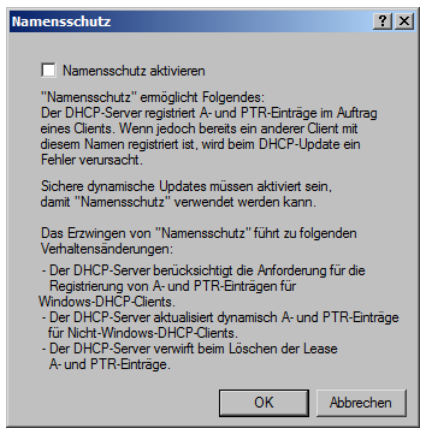

**Abbildung 4.30** Konfigurieren des Namensschutzes für dynamische Updates

Der Namensschutz beseitigt das Problem, dass Registrierungen für Clients, die nicht unter Windows laufen, gegenseitig ihre Ressourceneinträge überschreiben können, sogar in Zonen, wo sichere dynamische Updates aktiviert sind. Mit Namensschutz werden Clients, die nicht unter Windows laufen, mit zusätzlichen Ressourceneinträgen registriert, den DHCID-Einträgen, die Computer-IDs zuverlässig mit A-Einträgen verknüpfen. Die Folge ist, dass der DHCP-Server DNS-Registrierungen für seine Clients ausführen kann, solange noch keine anderen Computer, auch Nicht-Windows-Clients, unter demselben Namen in dieser DNS-Zone registriert sind.

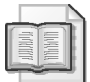

#### **Weitere Informationen Namensschutz**

Weitere Informationen über das neue Feature des DHCP-Namensschutzes in Windows Server 2008 R2 erhalten Sie unter *http://technet.microsoft.com*, wenn Sie nach den Begriffen »Configuring Name Protection« und »DHCP Step-by-Step Guide: Demonstrate DHCP Name Protection in a Test Lab« suchen.

#### **Verwenden der Sicherheitsgruppe** *DnsUpdateProxy*

Wie bereits erwähnt, können Sie einen DHCP-Server so konfigurieren, dass er sowohl A- als auch PTR-Ressourceneinträge für seine DHCP-Clients dynamisch registriert. Diese Konfiguration kann manchmal allerdings Probleme in Zonen verursachen, wo nur sichere dynamische Updates erlaubt sind. Wenn beispielsweise der DHCP-Server ausfällt und durch einen DHCP-Reserveserver ersetzt wird, kann der DHCP-Reserveserver keine Ressourceneinträge aktualisieren, die der ursprüngliche DHCP-Server registriert hat. Ein anderes Beispiel: Wenn ein DHCP-Server einen Ressourceneintrag für einen Client registriert hat, der unter einer älteren Windows-Version läuft, und dann bei diesem Clientcomputer ein Upgrade vorgenommen wird, kann der Client seinen DNS-Eintrag nicht mehr aktualisieren.

Sie können solche Probleme verhindern, indem Sie den DHCP-Server zur integrierten Sicherheitsgruppe *DnsUpdateProxy* in AD DS hinzufügen. Wenn Mitglieder von *DnsUpdate-Proxy* Ressourceneinträge erstellen, haben diese Einträge keine Sicherheitsinformationen. Die Einträge können daher von jedem Computer aktualisiert werden, selbst in Zonen, die sichere Updates fordern. Sobald allerdings der erste DHCP-Server oder -Client, der kein Mitglied der Gruppe *DnsUpdateProxy* ist, einen solchen Eintrag verändert, wird dieser Server oder Client sein Besitzer. Künftig kann dann nur noch der Besitzer den Eintrag in Zonen aktualisieren, die sichere Updates fordern.

### **Installieren und Konfigurieren von DHCP auf einer Server Core-Installation**

Sie können einen DHCP-Server auf einer Server Core-Installation von Windows Server 2008 oder Windows Server 2008 R2 konfigurieren, indem Sie erst die Rolle *DHCP-Server* installieren. Geben Sie dazu den folgenden Befehl ein:

#### **start /w ocsetup DHCPServerCore**

Dieser Befehl installiert zwar die DHCP-Serverrolle, startet aber nicht automatisch den DHCP-Serverdienst und konfiguriert den Dienst auch nicht für den automatischen Start beim Starten des Computers. Mit dem folgenden Befehl starten Sie den Dienst zum ersten Mal:

#### **net start dhcpserver**

Sie können den DHCP-Dienst so konfigurieren, dass er automatisch startet, indem Sie den folgenden Befehl eingeben. (Vergessen Sie nicht das Leerzeichen hinter dem Gleichheitszeichen.)

```
sc config dhcpserver start= auto
```
Wenn die DHCP-Serverrolle auf der Server Core-Installation installiert ist, müssen Sie den DHCP-Server konfigurieren. Sie können Bereiche hinzufügen und den Server konfigurieren, indem Sie einfach auf einem Computer, der eine vollständige Installation von Windows Server 2008, Windows Server 2008 oder sogar Windows 7 mit installierten Remoteserver-Verwaltungstools ausführt, in der Konsole *DHCP* eine Verbindung zum Server herstellen. Dann können Sie Bereiche hinzufügen und alle Konfigurationen im Remotezugriff durchführen, als würden Sie lokal am Server arbeiten. Stattdessen können Sie Bereiche auch auf der Server Core-Installation selbst erstellen und konfigurieren, indem Sie das Dienstprogramm Netsh in der Eingabeaufforderung aufrufen.

Falls Sie eine Server Core-Installation als DHCP-Client für IPv4 konfigurieren wollen, geben Sie den folgenden Befehl ein, wobei *LAN-Verbindung* der Name der Verbindung im Netzwerk ist:

**netsh interface ipv4 set address "***LAN-Verbindung***" dhcp**

Mit dem folgenden Befehl konfigurieren Sie den Server so, dass er eine DNS-Serveradresse über DHCP abruft:

**netsh interface ipv4 set dnsserver "***LAN-Verbindung***" dhcp**

Beachten Sie, dass diese beiden Befehle nur ausgeführt werden müssen, wenn sich die Einstellung gegenüber der Standardeinstellung geändert hat. Wie bei allen Windows-Installationen ist auch eine Server Core-Installation von Windows Server 2008 oder Windows Server 2008 R2 in der Standardeinstellung ein vollständiger DHCP-Client.

### **Schnelltest**

■ Sie konfigurieren DHCP-Optionen für die Standardbenutzerklasse. Welchen Clients werden diese Optionen zugewiesen?

#### **Antwort zum Schnelltest**

■ Allen Clients, sofern ein Client nicht eine klassenspezifische Option zugewiesen bekommt, die einer Option widerspricht, die für die Standardbenutzerklasse definiert wurde. In diesem Fall hat die klassenspezifische Option Vorrang.

### **Übung Erstellen eines Ausschlussbereichs**

In dieser Übung erstellen Sie einen Ausschlussbereich auf *Dcsrv1*, der verhindert, dass der DHCP-Server eine bestimmte Gruppe von Adressen als Leases vergibt.

#### **Übung 1 Erstellen eines Ausschlussbereichs**

In dieser Übung erstellen Sie auf *Dcsrv1* einen Ausschlussbereich für den Adressbereich 192.168.0.200 bis 192.168.0.210.

- 1. Melden Sie sich auf *Dcsrv1* als Domänenadministrator an *Nwtraders* an.
- 2. Öffnen Sie die Konsole *DHCP*, indem Sie im Startmenü auf Verwaltung und dann auf *DHCP* klicken.
- 3. Öffnen Sie in der Konsolenstruktur von *DHCP* den Knoten *DHCP\dcsrv1.nwtraders. msft\IPv4\Bereich [192.168.0.0.] nwtraders.msft IPv4\Adresspool*.

 4. Klicken Sie mit der rechten Maustaste auf den Ordner *Adresspool* und wählen Sie den Befehl *Neuer ausgeschlossener Bereich*.

Daraufhin öffnet sich das Dialogfeld *Ausschluss hinzufügen*.

- 5. Geben Sie im Dialogfeld *Ausschluss hinzufügen* in die Felder *Start-IP-Adresse* und *End-IP-Adresse* die Adressen **192.168.0.200** beziehungsweise **192.168.0.210** ein.
- 6. Klicken Sie auf *Hinzufügen* und dann auf *Schließen*.

In der Detailansicht können Sie sehen, dass jetzt der Adressbereich aufgeführt wird, den Sie gerade konfiguriert haben. Das Symbol neben dem Bereich zeigt ein rotes X an, und die Beschreibung lautet »Von der Verteilung ausgeschlossene IP-Adressen«.

7. Melden Sie sich von *Dcsrv1* ab.

### **Zusammenfassung der Lektion**

- Nachdem Sie einen DHCP-Server bereitgestellt haben, können Sie weitere Konfigurationen mithilfe der Konsole *DHCP* durchführen. Zum Beispiel können Sie Ausschlussbereiche anlegen, Reservierungen erstellen, die Leasedauer ändern und zusätzliche Optionen konfigurieren.
- Ein Ausschluss ist eine Adresse innerhalb eines Adressbereichs, die nicht als Lease an DHCP-Clients vergeben werden darf. Sie können Ausschlüsse verwenden, um einen Adressbereich zu statischen Adressen kompatibel zu machen, die bereits an Computer in einem Netzwerk zugewiesen wurden.
- Eine DHCP-Reservierung ist eine bestimmte Adresse, die ein DHCP-Server einem Computer zuweist, der eine bestimmte MAC-Adresse hat.
- Eine Optionsklasse ist eine Clientkategorie, die es dem DHCP-Server ermöglicht, Optionen nur an bestimmte Clients innerhalb eines Bereichs zuzuweisen. Herstellerklassen werden benutzt, um herstellerspezifische Optionen an DHCP-Clients zuzuweisen, die als bestimmter Herstellertyp identifiziert werden. Benutzerklassen werden benutzt, um Optionen an eine beliebige Gruppe von Clients zuzuweisen, die ähnlich konfigurierte DHCP-Optionen benötigen.
- Die Standardbenutzerklasse ist eine Klasse, zu der alle DHCP-Clients gehören. In dieser Klasse werden standardmäßig alle Optionen erstellt.
- Sie können eine benutzerdefinierte Benutzerklasse erstellen, wenn Sie spezielle Optionen an eine bestimmte Gruppe von Clientcomputern zuweisen wollen. Wenn Sie eine benutzerdefinierte Benutzerklasse erstellt und ihr Optionen zugewiesen haben, können Sie einen Client dieser Klasse zuweisen, indem Sie den Befehl **ipconfig /setclassid** ausführen.

### **Lernzielkontrolle**

Mit den folgenden Fragen können Sie sich die Themen einprägen, die Sie in dieser Lektion gelernt haben. Die Fragen finden Sie (in englischer Sprache) auch auf der Begleit-CD, Sie können sie also auch auf dem Computer im Rahmen eines Übungstests beantworten.

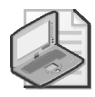

#### **Hinweis Die Antworten**

Die Antworten auf diese Fragen mit Erklärungen, warum die jeweiligen Auswahlmöglichkeiten richtig oder falsch sind, finden Sie im Abschnitt »Antworten« am Ende dieses Buchs.

 1. Sie stellen einen DHCP-Server in Ihrem Netzwerk bereit, um Adressen aus dem Bereich 192.168.1.0/24 zu vergeben. Sie haben 200 DHCP-Clientcomputer im lokalen Subnetz.

Das Subnetz enthält einen DNS-Server, der die statisch zugewiesene Adresse 192.168.1.100 hat. Wie können Sie einen Bereich auf dem DHCP-Server erstellen, der nicht mit der vorhandenen DNS-Serveradresse kollidiert?

- A. Weisen Sie Clients mithilfe der Option 006 (DNS-Server) die Adresse des DNS-Servers zu.
- B. Erstellen Sie eine Reservierung, die dem DNS-Server die Adresse 192.168.1.100 zuweist.
- C. Konfigurieren Sie zwei Adressbereiche im DHCP-Bereich, die die Adresse 192.168.1.100 aussparen.
- D. Erstellen Sie einen Ausschluss für die Adresse 192.168.1.100.
- 2. Welchen der folgenden Befehle müssen Sie ausführen, um einen DHCP-Server auf einer Server Core-Installation von Windows Server 2008 zu installieren?
	- A. sc config dhcpserver start= auto
	- B. start /w ocsetup DHCPServer
	- C. net start DHCPServer
	- D. servermanagercmd -install dhcp
- 3. Sie sind Netzwerkadministrator bei Contoso. Ihr Netzwerk umfasst ein einzelnes Subnetz mit 200 Computern, darunter 40 Clients, die nicht unter Windows laufen. Alle Computer sind Mitglieder der Active Directory-Domäne *contoso.com*, die einen DHCP-Server enthält, der unter Windows Server 2008 R2 läuft.

Ihnen ist aufgefallen, dass bestimmte Linux-Clients in Ihrem Netzwerk die DNS-Einträge anderer Clients überschreiben, die nicht unter Windows laufen. Was sollten Sie tun, um dieses Problem zu beseitigen?

- A. Konfigurieren Sie den Namensschutz auf dem DHCP-Server.
- B. Deaktivieren Sie auf dem DHCP-Server die Option, A- und PTR-Einträge für Clients dynamisch zu aktualisieren, die keine Updates anfordern.
- C. Konfigurieren Sie die DNS-Zone so, dass sie nicht sichere und sichere dynamische Updates erlaubt.
- D. Fügen Sie den DHCP-Server zur Sicherheitsgruppe *DnsUpdateProxy* hinzu.

## **Rückblick auf dieses Kapitel**

Sie können die in diesem Kapitel erworbenen Fähigkeiten folgendermaßen einüben und vertiefen:

- Lesen Sie die Zusammenfassung des Kapitels sorgfältig durch.
- Lesen Sie die Liste der Schlüsselbegriffe durch, die in diesem Kapitel eingeführt wurden.
- Arbeiten Sie die Übung mit Fallbeispielen durch. Diese Szenarien beschreiben Fälle aus der Praxis, in denen die Themen dieses Kapitels zur Anwendung kommen. Sie werden aufgefordert, eine Lösung zu entwickeln.
- Führen Sie die vorgeschlagenen Übungen durch.
- Machen Sie einen Übungstest.

## **Zusammenfassung des Kapitels**

- DHCP-Server versorgen Clients mit IP-Adressen. DHCP-Clients sind Computer, die so konfiguriert wurden, dass sie automatisch eine Adresse erhalten. Wenn solche Clients keine Adresse haben, senden sie ein Broadcast in das Netzwerk, mit dem sie den Dienst eines DHCP-Servers anfordern. Wenn ein DHCP-Server innerhalb des Broadcastbereichs liegt, antwortet er auf die Anforderung und weist dem Client eine Adresse aus dem Adressbereich zu, den Sie konfiguriert haben.
- Ein Abschnitt aufeinanderfolgender Adressen, die an DHCP-Clients zugewiesen werden können, wird als Bereich bezeichnet.
- Adressen werden für begrenzte Zeit an Clients vergeben. Der DHCP-Server zeichnet in einer lokalen Datenbank auf, welche Adressen er vergeben hat.
- DHCP-Optionen sind Konfigurationseinstellungen, die ein DHCP-Server Clients zuweisen kann. Auf diese Weise werden zum Beispiel eine Standardgatewayadresse und DNS-Serveradressen eingestellt.
- Sie können einen DHCP-Server bereitstellen, indem Sie im *Assistenten "Rollen hinzufügen"* die Serverrolle *DHCP-Server* hinzufügen. Wenn Sie diese Rolle hinzufügen, gibt Ihnen der *Assistent "Rollen hinzufügen"* die Möglichkeit, die grundlegenden Einstellungen eines DHCP-Servers zu konfigurieren. Diese Einstellungen sind unter anderem ein DHCP-Bereich und grundlegende DHCP-Optionen.
- Sie können einen DHCP-Server auch mithilfe der Konsole *DHCP* konfigurieren, nachdem Sie den *Assistenten "Rollen hinzufügen"* ausgeführt haben. Sie können in der Konsole *DHCP* dann neue Bereiche hinzufügen, Ausschlussbereiche definieren, Reservierungen erstellen, die Leasedauer ändern und zusätzliche Optionen konfigurieren.

## **Schlüsselbegriffe**

Wissen Sie, was die folgenden Schlüsselbegriffe bedeuten? Sie können Ihre Antworten überprüfen, indem Sie die Begriffe im Glossar am Ende dieses Buchs nachschlagen.

- Ausschluss
- Benutzerklasse
- Herstellerklasse
- Lease
- Option
- Optionsklasse
- Reservierung
- Standardbenutzerklasse

## **Übungen mit Fallbeispiel**

In den folgenden Übungen mit Fallbeispiel wenden Sie an, was Sie in diesem Kapitel gelernt haben. Die Lösungen zu den Fragen finden Sie im Abschnitt »Antworten« hinten im Buch.

### **Übung mit Fallbeispiel 1: Bereitstellen eines neuen DHCP-Servers**

Sie haben gerade einen neuen DHCP-Server in Ihrer Organisation bereitgestellt. Das Netzwerk besteht aus einem einzigen Subnetz. Nachdem Sie den *Assistenten "Rollen hinzufügen"* abgeschlossen haben, stellen Sie fest, dass zwar alle Computer im Unternehmen miteinander kommunizieren können, aber nur Computer, die über statische Adressen verfügen, mit dem Internet kommunizieren können. Sie haben überprüft, dass das Problem nicht durch die Namensauflösung verursacht wird.

- 1. Welche Konfigurationsänderung sollten Sie in dem neuen Bereich vornehmen, damit die Clients über das lokale Subnetz hinaus kommunizieren können?
- 2. Wie können Sie in der Konsole *DHCP* erzwingen, dass diese Konfigurationsänderungen angewendet werden?

### **Übung mit Fallbeispiel 2: Konfigurieren von DHCP-Optionen**

Ihr Netzwerk enthält einen DHCP-Server, der sowohl mit einem Kabelsubnetz als auch einem drahtlosen Subnetz verbunden ist. Der DHCP-Server verwendet für die Adressierung dieser beiden Subnetze einen jeweils eigenen Bereich. Beim Kabelsubnetz vergibt der DHCP-Server Adressen im Bereich 192.168.10.0/24, im Drahtlossubnetz Adressen im Bereich 192.168.20.0/24. Diese beiden Subnetze haben viele Konfigurationsoptionen gemeinsam, darunter den DNS-Domänennamen, die Liste der DNS-Server und den WINS-Server.

- 1. Auf welcher Ebene sollten Sie die DHCP-Optionen konfigurieren, die Domänennamen, DNS-Server und WINS-Server angeben?
- 2. Sie wollen ein spezielles verbindungsspezifisches DNS-Suffix für 30 der 200 DCHP-Clients im Kabelsubnetz konfigurieren. Wie können Sie das mithilfe von DHCP-Optionen am besten durchführen?

## **Vorgeschlagene Übung**

Sie sollten die folgende Aufgabe durcharbeiten, wenn Sie die in diesem Kapitel behandelten Prüfungsziele meistern wollen.

## **Konfigurieren von DHCP**

Diese Übung vertieft Ihre Kenntnisse zu den Konzepten von DHCP-Servern in Ihrem Heimnetzwerk. Falls Sie kein Heimnetzwerk haben, können Sie diese Übungen auch in einer virtuellen Umgebung durchführen.

■ **Übung** Entfernen Sie die DHCP-Dienste von allen Geräten in Ihrem Netzwerk und stellen Sie dann einen neuen DHCP-Server auf einem Windows Server 2008 R2-Computer in Ihrem Heimnetzwerk bereit. Konfigurieren Sie auf dem DHCP-Server einen Bereich mit Optionen für einen DNS-Server und ein Standardgateway. Führen Sie auf allen Clients die Befehle **ipconfig /release** und **ipconfig /renew** aus, um sicherzustellen, dass sie Adressen vom neuen DHCP-Server abrufen.

Erstellen Sie in der Konsole *DHCP* eine neue Benutzerklasse mit einem selbst gewählten Namen und einer beliebigen Klassen-ID. Konfigurieren Sie eine spezielle DHCP-Option für diese Klasse, zum Beispiel eine erweiterte DNS-Serverliste oder eine WINS-Serveradresse. Führen Sie den Befehl **ipconfig /setclassid** aus, um einem Client die Klassen-ID zuzuweisen. Rufen Sie auf diesem Client mit **iponfig /renew** eine neue Adresslease ab und beobachten Sie die Auswirkungen.

Erstellen Sie eine DHCP-Reservierung für einen anderen Client in Ihrem Netzwerk. Tragen Sie in der Reservierung eine bestimmte Adresse aus der Mitte des IP-Adressbereichs ein. Konfigurieren Sie dann DHCP-Optionen für die Reservierung. Führen Sie **ipconfig /renew** aus und beobachten Sie, wie der Client die angegebene Adresse und die in der Reservierung definierte Option zugewiesen bekommt.

## **Machen Sie einen Übungstest**

Die Übungstests (in englischer Sprache) auf der Begleit-CD zu diesem Buch bieten zahlreiche Möglichkeiten. Zum Beispiel können Sie einen Test machen, der ausschließlich die Themen aus einem Prüfungslernziel behandelt, oder Sie können sich selbst mit dem gesamten Inhalt der Prüfung 70-622 testen. Sie können den Test so konfigurieren, dass er dem Ablauf einer echten Prüfung entspricht, oder Sie können einen Lernmodus verwenden, in dem Sie sich nach dem Beantworten einer Frage jeweils sofort die richtige Antwort und Erklärungen ansehen können.

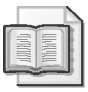

#### **Weitere Informationen Übungstests**

Einzelheiten zu allen Optionen, die bei den Übungstests zur Verfügung stehen, finden Sie im Abschnitt »So benutzen Sie die Übungstests« in der Einführung am Anfang dieses Buchs.